## **INSPIRON™**

**دليل الإعداد**

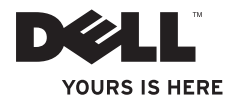

## **INSPIRON™**

**دليل الإعداد**

PP41L الطراز

#### **الملاحظات والإشعارات والتنبيهات**

**ملاحظة:** تشير كلمة "ملاحظة" إلى المعلومات الهامة التي تساعدك على الاستفادة إلى أقصى الحدود من الكمبيوتر لديك. إ**شعار :** تشير كلمة "إشعار" إلى احتمال حدوث تلف بالأجهزة أو إلى فقدان البيانات وتُعلمك بكيفية تجنب المشكلة <sub>.</sub> **تنبيه: تشير كلمة "تنبيه" إلى احتمال حدوث ضرر بالممتلكات أو إصابة شخصية أو وفاة.**

**المعلومات الواردة في هذا المستند عرضة للتغيير بدون إشعار.**

**.Inc Dell 2008-2009 © جميع الحقوق محفوظة.**

 $\mathcal{L}=\mathcal{L}$  , we can also the set of the set of the set of the set of the set of the set of the set of the set of the set of the set of the set of the set of the set of the set of the set of the set of the set of the s

يُمنع منعًا باتًا إجراء أي نسخ لهذه المواد بأي شكل من الأشكال بدون إذن كتابي من شركة .Dell Inc

إن العلامات التجارية المستخدمة في هذا النص وهي: *Dell* وشعار*Dell* و*Inspiron* و*HERE IS YOURS* و*DellConnect* هي علامات تجارية لشركة .Inc Dell؛ و*Intel* و*Pentium* و*Celeron* هي علامات تجارية مسجلة و*Core* هي علامة تجارية مسجلة لشركة Corporation Intel في الولايات المتحدة الأميركية و/أو بلدان أخرى؛ *Microsoft* و *Windows* و*Vista Windows* وشعار زر Start) ابدأ) في نظام التشغيل *Vista Windows* هي إما علامات تجارية مسجلة لشركة Corporation Microsoft في الولايات المتحدة و/أو بلدان أخرى؛ *Bluetooth* هي علامة تجارية مسجلة تملكها شركة .بترخيص Dell شركة وتستخدمها Bluetooth SIG Inc.

قد يتم استخدام علامات تجارية وأسماء تجارية أخرى في هذا المستند للإشارة إلى إما الكيانات المالكة لهذه العلامات والأسماء أو إلى منتجاتها. تتنصل شركة .Inc Dell من أية حقوق ملكية خاصة بعلامات تجارية وأسماء تجارية غير تلك المملوكة لها.

يتضمن هذا المنتج تقنية حماية حقوق التأليف والنشر التي تخضع لحماية حق المطالبة بموجب بعض براءات الاختراع الأمريكية وحقوق الملكية الفكرية الأخرى التي تملكها شركة Corporation Macrovision وأصحاب الحقوق الآخرون. يحذر استخدام تقنية حماية حقوق التأليف والنشر هذه إلا بموجب تصريح من شركة Macrovision Corporation، كما أنها مصممة خصيصاً للاستخدام المنزلي واستخدامات العرض المحدودة الأخرى ما لم تصر ح شركة Corporation Macrovision بغير ذلك. يحظر إجراء الهندسة العكسية أو التفكيك.

#### **A01 مراجعة P/N X532G ٢٠٠٩ يناير**

**المحتويات**

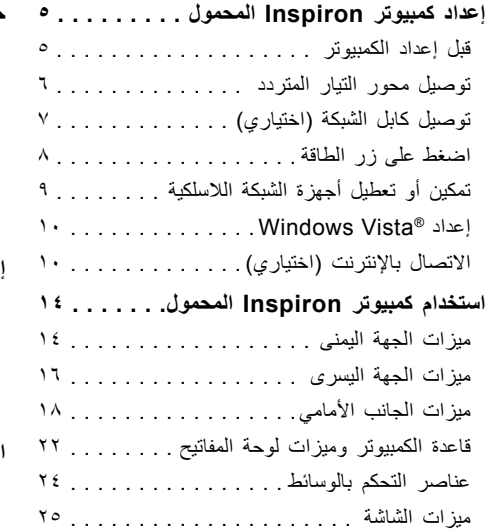

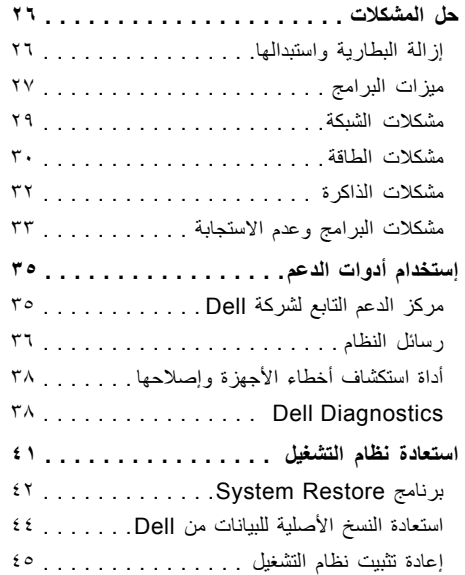

**المحتويات**

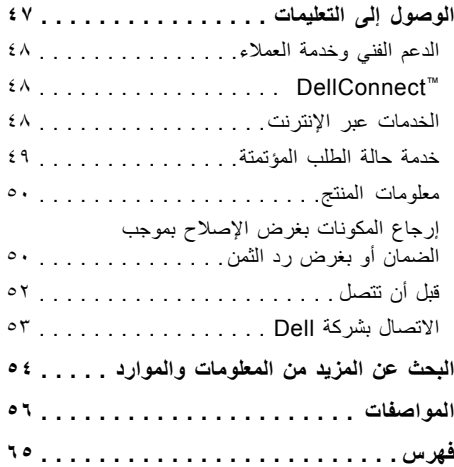

# **INSPIRON**

### **إعداد كمبيوتر Inspiron المحمول**

يقدم هذا القسم معلومات حول كيفية إعداد كمبيوتر 1545 Inspiron المحمول وتوصيل الأجهزة الطرفية.

#### **قبل إعداد الكمبيوتر**

عند تعيين موضع جهاز الكمبيوتر، تأكد من إتاحة الوصول ٍ السهل إلى مصدر الطاقة وتوفير تهوية كافية وسطح مستو لوضع الكمبيوتر عليه.

يمكن أن تؤدي إعاقة تدفق الهواء حول جهاز الكمبيوتر المحمول Inspiron إلى جعله عرضة للسخونة الزائدة. لمنع السخونة الزائدة تأكد من ترك مسافة ١٠٫٢ سم (٤ بوصات) على الأقل في الجانب الخلفي من الكمبيوتر ومسافة ٥٫١ سم (٢ بوصة) على الأقل في كافة الجهات الأخرى. يمنع منعًا باتًا وضع جهاز الكمبيوتر في مكان مغلق، كخزانة أو درج عندما يكون قيد التشغيل.

- **تنبيه: تجنب سد فتحات التهوية أو دفع أجسام داخلها أو ترك الغبار يتراكم داخلها. لا تضع كمبيوتر TMDell أثناء تشغيله في بيئة ينخفض فيها سريان الهواء مثل الحقائب المغلقة. قد تؤدي إعاقة تدفق الهواء إلى إتلاف الكمبيوتر أو نشوب حريق. يقوم الكمبيوتر بتشغيل المروحة عندما ترتفع درجة حرارته. الضوضاء الصادرة عن المروحة عادية ولا تشير إلى وجود مشكلة في المروحة أو في الكمبيوتر.**
- **إشعار:** إن وضع الأشياء الحادة أو الثقيلة على الكمبيوتر  $\bullet$ أو تكديسها عليه قد يلحق ضررًا دائمًا به.

#### **توصيل محول التيار المتردد**

أوصل محول التيار المتردد بالكمبيوتر ثم أوصله بمأخذ كهربائي في الحائط أو بجهاز الحماية من ارتفاع التيار.

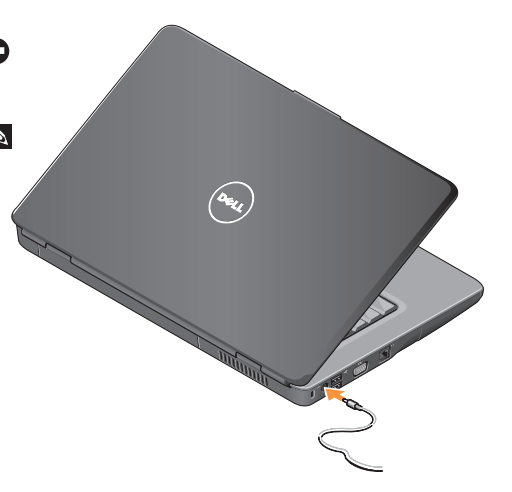

**تنبيه: يصلح محول التيار المتردد للعمل مع مآخذ التيار الكهربائي في مختلف أنحاء العالم. إلا أن موصلات الطاقة ومشتركات الكهرباء تختلف بين بلد وآخر. لذلك، فإن استخدام كابل غير متوافق أو توصيل الكابل بشكل غير سليم في مشترك الطاقة أو مأخذ التيار الكهربائي قد يؤدي إلى اندلاع حريق أو تلف الأجهزة.**

**إشعار:** عندما تقوم بفصل كابل محول التيار المتردد من الكمبيوتر، أمسك الموصل، وليس الكابل نفسه، ثم اسحب بإحكام ولكن برفق لتفادي إتلاف الكابل.

**ملاحظة**: أحكم توصيل سلك الطاقة بالمحول وتأكد من أن الضوء الموجود على المحول هو في وضع التشغيل حينما تقوم بتشغيل الطاقة.

**توصيل كابل الشبكة (اختياري)**

إذا كنت تفكر في استخدام اتصال شبكة سلكية، فقم بتوصيلكابل الشبكة.

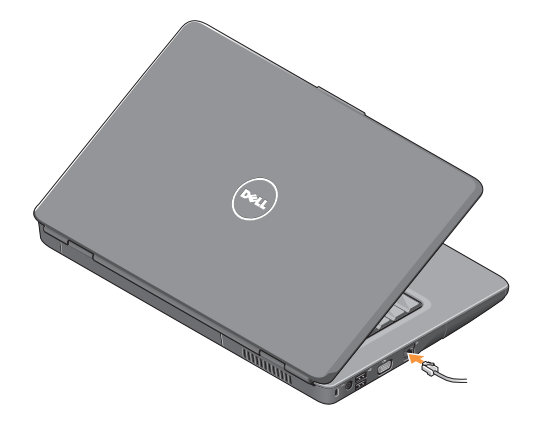

**اضغط على زر الطاقة**

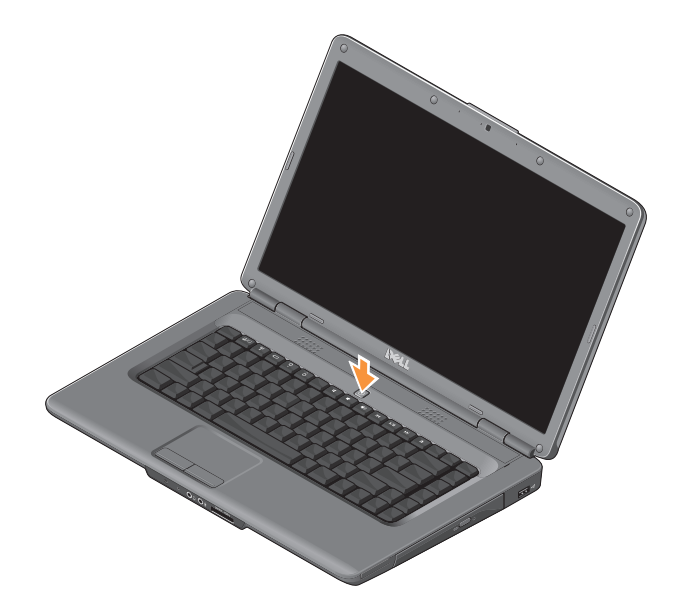

#### **تمكين أو تعطيل أجهزة الشبكة اللاسلكية**

لتشغيل الاتصال اللاسلكي حينما يكون الكمبيوتر قيد التشغيل، اضغط على المفتاح اللاسلكي <sup>الألم</sup>الموجود على لوحة المفاتيح. يظهر تأكيد التحديد الذي قمت به على الشاشة. يتيح لك المفتاح اللاسلكي إيقاف تشغيل كافة الاتصالات اللاسلكية لديك (Bluetooth وWiFi ( بشكل سريع، على سبيل المثال، عند مطالبتك بتعطيل كافة الاتصالات اللاسلكية على متن الطائرة. لإيقاف تشغيل كل اتصالاتك اللاسلكية، اضغط على هذا الزر مرة واحدة. إن الضغط من جديد على هذا المفتاح يعيد اتصالاتك اللاسلكية إلى الحالة التي كانت عليها قبل الضغط على المفتاح في المرة الأولى.

#### **Windows Vista® إعداد**

إن جهاز الكمبيوتر لديك مهيأ مسبقاً بنظام التشغيل للمرة Windows Vista لإعداد .Windows Vista الأولى، اتبع الإرشادات التي تظهر على الشاشة. تنقلك الشاشات عبر العديد من الإجراءات، بما في ذلك القبول باتفاقيات الترخيص، وإعداد التفضيلات، وإعداد الاتصال بالإنترنت.

**إشعار:** لا تجوز مقاطعة عملية إعداد نظام التشغيل. فقد يؤدي ذلك إلى جعل الكمبيوتر لديك غير قابل للاستخدام.

#### **الاتصال بالإنترنت (اختياري)**

**ملاحظة:** يختلف مزودو خدمة الانترنت ( ISPs ( والعروض التي يقدمونها باختلاف الدول. للاتصال بالإنترنت، تحتاج إلى مودم خارجي أو اتصال شبكة ومزود خدمة إنترنت. **إعداد اتصال سلكي بالإنترنت**

إذا كنت تستخدم اتصالاً هاتفيًا، فقم بتوصيل خط هاتفي بمودم USB الخارجي (اختياري) وبموصل الهاتف على الحائط قبل إعداد اتصالك بالإنترنت. إذا كنت تستخدم اتصال DSL أو اتصال كابل/مودم القمر الصناعي، فاتصل بمزود خدمة الإنترنت (ISP (أو مزود خدمة الهاتف المحمول للحصول على إرشادات الإعداد.

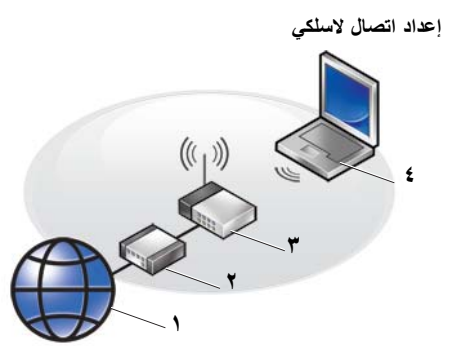

**.١** خدمة الإنترنت

- **.٢** كابل أو مودم DSL
- **.٣** جهاز التوجيه اللاسلكي

**.٤** جهاز كمبيوتر محمول مزود ببطاقة شبكة لاسلكية

انظر الوثائق المرفقة بجهاز التوجيه لمزيد من المعلومات حول كيفية إعداد الشبكة اللاسلكية واستخدامها.

قبل أن تتمكن من استخدام اتصال الإنترنت اللاسلكي، عليك توصيل الكمبيوتر بجهاز التوجيه اللاسلكي لديك. لإعداد الاتصال بجهاز توجيه لاسلكي:

- **.١** قم بحفظ أية ملفات مفتوحة وإغلاقها، وإنهاء أية برامج مفتوحة.
	- **.٢** انقر فوق **Start) ابدأ)** ← **To Connect (الاتصال بـ)**.

**.٣** اتبع الإرشادات التي تظهر على الشاشة لاستكمال الإعداد. **إعداد الاتصال بالإنترنت**

لإعداد الاتصال بالإنترنت باستخدام اختصار مزود خدمة الإنترنت الموجود على سطح المكتب:

- **.١** قم بحفظ أية ملفات مفتوحة وإغلاقها، وإنهاء أية برامج مفتوحة.
- ً **.٢** فوق رمز ISP) مزود خدمة الإنترنت) ً مزدوجا انقر نقرا الموجود على سطح مكتب Windows.
- **.٣** اتبع الإرشادات التي تظهر على الشاشة لاستكمال الإعداد.

إذا لم تجد رمز مزود خدمة الإنترنت (ISP (على سطح المكتب أو إذا كنت تريد إعداد الاتصال بالإنترنت مع مزود خدمة إنترنت مختلف، فقم بالخطوات الموجودة في القسم التالي.

- **ملاحظة:** إذا لم تتمكن من الاتصال بالإنترنت بينما نجحت في الاتصال في السابق، فقد يكون هناك انقطاع من خدمة مزود خدمة الإنترنت (ISP(. اتصل بمزود خدمة الإنترنت الخاص بك للتحقق من حالة الخدمة، أو حاول الاتصال مرة أخرى في وقت لاحق.
	- **ملاحظة:** قم بتجهيز المعلومات الخاصة بمزود خدمة الإنترنت (ISP(.
	- **.١** قم بحفظ أية ملفات مفتوحة وإغلاقها، وإنهاء أية برامج مفتوحة.
	- **.٢** انقر فوق **Start) ابدأ)** ← **Panel Control (لوحة التحكم)**.
- **.٣** في قسم **Internet and Network) الشبكة Connect to the Internet** فوق انقر ،**)والإنترنت (الاتصال بالإنترنت)**.

 **Connect to the Internet** الإطار يظهر **(الاتصال بالإنترنت).**

- **.٤** انقر فوق إما **(PPPoE (Broadband**) النطاق الترددي العريض) أو فوق **up-Dial) اتصال عن طريق الهاتف)** وفقًا لطريقة الاتصال التي تريدها:
- اختر **Broadband) النطاق الترددي العريض)** إذا كنت تستخدم الاتصال عبر DSL أو مودم القمر الصناعي أو مودم كابل التلفزيون أو الاتصال عبر إحدى التقنيات اللاسلكية.
- اختر **up-Dial) اتصال عن طريق الهاتف)** إذا كنت تستخدم مودم USB اختياري للاتصال الهاتفي أو ISDN) الشبكة الرقمية للخدمات المتكاملة).
	- **ملاحظة:** إذا لم تكن تعرف نوع الاتصال المطلوب، فانقر فوق **choose me Help) ساعدني على الاختيار)** أو اتصل بمزود خدمة الإنترنت لديك.
		- **.٥** اتبع الإرشادات التي تظهر على الشاشة واستخدم معلومات الإعداد المقدمة من مزود خدمة الإنترنت لاستكمال الإعداد.

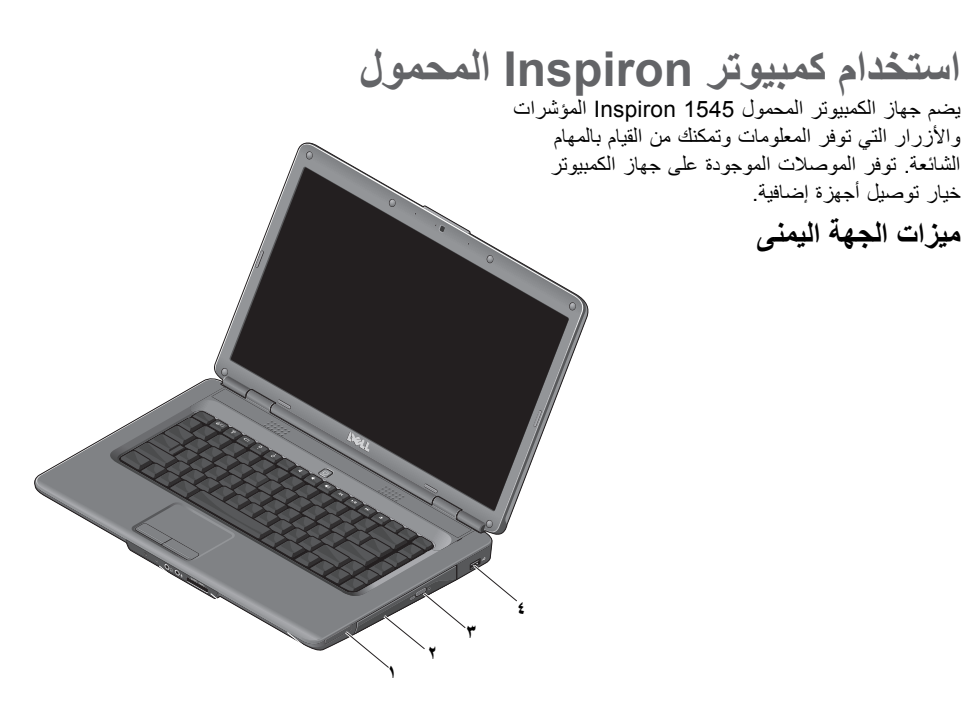

- **١ فتحة ExpressCard** تعتمد بطاقة ExpressCard واحدة يبلغ عرضها ٣٤ مم لتمكين القدرات الإضافية للأجهزة.
- **ملاحظة:** يأتي الكمبيوتر ً مزودا ببطاقة بلاستيكية فارغة مثبتة في فتحة بطاقة ExpressCard. تحمي البطاقات الفارغة الفتحات غير المستخدمة من الغبار والجزيئات الأخرى. احتفظ بالبطاقة الفارغة لاستخدامها عند عدم وجود بطاقة ExpressCard مثبتة في الفتحة إذ قد لا تتلاءم البطاقات الفارغة من أجهزة كمبيوتر أخرى مع الكمبيوتر الخاص بك.
- **٢ محرك الأقراص الضوئية** يقوم بتشغيل ونسخ الأقراص المضغوطة CD وأقراص الفيديو الرقمية DVD ذات الحجم والشكل القياسيين فقط (١٢ سم). نأكد من أن الجهة التي طُبع أو كُتب عليها ُموجهة ٰنحو الأعلى عند إدخال الأقراص.
- **٣ زر الإخراج** اضغط على زر الإخراج لفتح محرك الأقراص الضوئية.
- **٤ موصل 2.0 USB** يعمل على التوصيل بأجهزة USB، مثل الماوس، أو لوحة المفاتيح، أو الطابعة، أو محرك أقراص خارجي، أو مشغل 3MP .

**استخدام كمبيوتر Inspiron المحمول**

**ميزات الجهة اليسرى**

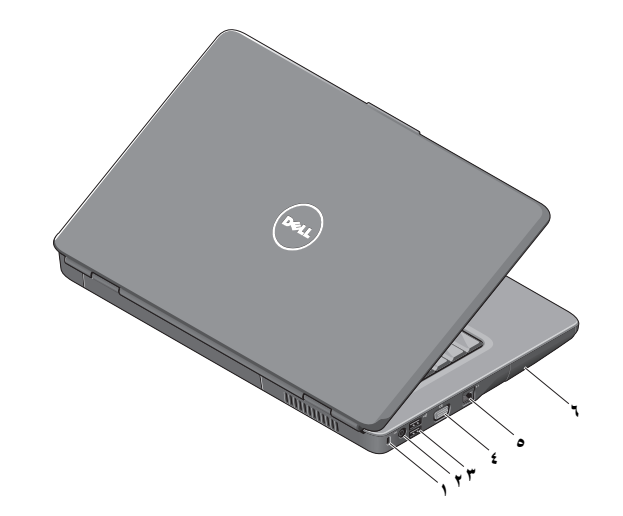

- **١ فتحة كابل الأمان** يُستخدم لإرفاق جهاز الحماية ضد السرقة المتوفر في السوق بجهاز الكمبيوتر.
- **ملاحظة:** قبل قيامك بشراء جهاز الحماية ضد السرقة، تأكد من أنه يناسب فتحة كابل الأمان في الكمبيوتر لديك.
	- **٢ موصل محول التيار المتردد** يتصل بمحول التيار المتردد لإمداد الكمبيوتر بالطاقة ولشحن البطارية عندما لا يكون الكمبيوتر قيد التشغيل.
- **٣ موصل 2.0 USB) ٢ (**يعمل على التوصيل بأجهزة USB، مثل الماوس، أو لوحة المفاتيح، أو الطابعة، أو محرك أقراص خارجي، أو مشغل 3MP .
	- **٤ موصل VGA** يتصل بجهاز عرض أو ببروجيكتور.
- **٥ موصل الشبكة** يقوم بتوصيل جهاز الكمبيوتر بشبكة أو بجهاز ذي نطاق ترددي عريض إذا كنت تستخدم شبكة سلكية.
- **٦ محرك القرص الصلب** يقوم بتخزين البرامج والبيانات.

**استخدام كمبيوتر Inspiron المحمول**

**ميزات الجانب الأمامي**

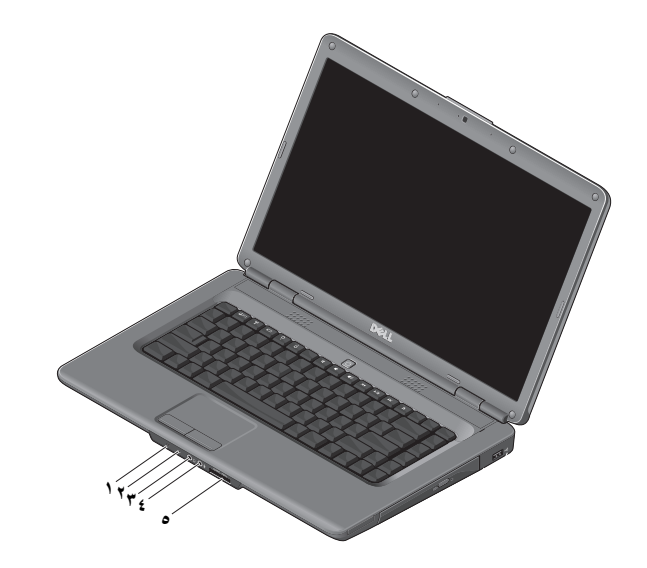

**١٨**

- **١ مصباح حالة الطاقة/البطارية** يشير إلى حالة الطاقة وحالة البطارية. على محول التيار المتردد: • ضوء أبيض ثابت – الكمبيوتر قيد التشغيل، والبطارية قيد الشحن، أو أن الكمبيوتر متوقف عن التشغيل أو في وضع السبات مع مستوى شحن للبطارية يقل عن ٪٩٠ والبطارية قيد الشحن • ضوء أبيض خفيف – الكمبيوتر في وضع الانتظار والبطارية قيد الشحن • متوقف عن التشغيل – الكمبيوتر متوقف عن
	- التشغيل أو في وضع السبات مع مستوى شحن للبطارية يزيد عن ٪٩٠ والبطارية قيد الشحن
- على البطارية: • ضوء أبيض ثابت – الكمبيوتر في حالة التشغيل مع مستوى شحن للبطارية يزيد عن ٪١٠ • ضوء أبيض خفيف – الكمبيوتر في حالة الانتظار مع مستوى شحن للبطارية يزيد عن ٪١٠ • ضوء أصفر ثابت – الكمبيوتر في حالة التشغيل أو في حالة الانتظار مع مستوى شحن للبطارية يقل عن ٪١٠ • متوقف عن التشغيل – الكمبيوتر متوقف عن التشغيل أو في وضع السبات
- **٢ ميكروفون تناظري** في حال لم يكن لديك الكاميرا المدمجة الاختيارية المزودة بميكروفونات مزدوجة، يُستخدم هذا الميكروفون الفردي للمؤتمرات والمحادثة.

- **٣ موصل سماعة الرأس/إخراج الصوت** يقوم بتوصيل زوج واحد من سماعات الرأس، أو يرسل الصوت إلى مكبر صوت أو نظام صوت قيد التشغيل.
- **٤ موصل سماعة الرأس/إدخال الصوت** يتصل بميكروفون أو إشارة الإدخال للاستخدام مع البرامج الصوتية.
	- SD/MMC MS/Pro xD **٥ قارئ بطاقة الوسائط ٧ في ١** – يوفر طريقة سهلة وسريعة لعرض ومشاركة الصور الرقمية، والموسيقى، وملفات الفيديو، والمستندات المخزنة على بطاقات الذاكرة الرقمية التالية: بطاقة الذاكرة الرقمية الآمنة (SD( • البطاقة الرقمية الآمنة عالية السعة (SDHC( • البطاقة الرقمية الآمنة عالية الكثافة (SDHD( • بطاقة الوسائط المتعددة (+MMC/MMC( •
- Memory Stick •
- Memory Stick PRO •
- (H والنوع M النوع (xD-Picture بطاقة•

**ملاحظة:** يتم شحن جهاز الكمبيوتر الخاص بك ً مزودا ببطاقة بلاستيكية فارغة مثبتة في فتحة بطاقة الوسائط. تحمي البطاقات الفارغة الفتحات غير المستخدمة من الغبار والجزيئات الأخرى. احتفظ بالبطاقة الفارغة لاستخدامها في حالة عدم وجود بطاقة وسائط مثبتة في الفتحة. قد لا تتلاءم البطاقات الفارغة من أجهزة كمبيوتر أخرى مع الكمبيوتر الخاص بك.

**استخدام كمبيوتر Inspiron المحمول**

**استخدام كمبيوتر Inspiron المحمول**

#### **قاعدة الكمبيوتر وميزات لوحة المفاتيح**

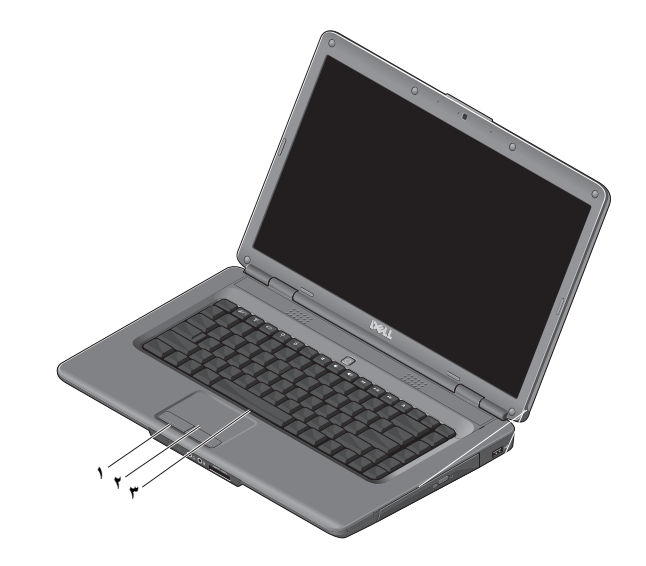

- **١ أزرار لوحة اللمس** توفر وظائف النقر بالزر الأيمن والأيسر كتلك الخاصة بالماوس.
	- **٢ لوحة اللمس** توفر وظيفة تحريك المؤشر الخاصة بالماوس، ووظيفة سحب العناصر المحددة أو نقلها، والنقر بالزر الأيسر عبر الضغط على السطح.
		- **٣ لوحة المفاتيح** لمزيد من المعلومات حول لوحة *Dell Technology Guide* انظر ،المفاتيح (دليل تقنية *Dell (*.

إن عناصر التحكم بالوسائط موجودة أيضاً على لوحة المفاتيح. تتحكم هذه المفاتيح بتشغيل الوسائط.

يمكنك استخدام إعداد **Key Function Behavior) سلوك المفتاح الوظيفي)** في الأداة المساعدة **Setup System) إعداد النظام)** (BIOS (لتهيئة مفاتيح التحكم بالوسائط. خيارات **سلوك (Function Key Behavior** إعداد **المفتاح الوظيفي)** هي:

**الوسائط مفتاح (Multimedia Key First المتعددة ً أولا)** – هذا هو الخيار الافتراضي. اضغط على أي مفتاح وسائط متعددة مباشرةً. للمفتاح الوظيفي، اضغط على <Fn <+ المفتاح الوظيفي المطلوب.

**First Key Function) المفتاح الوظيفي ً أولا)** – اضغط على أي مفتاح وظيفي مباشرةً. لمفتاح الوسائط المتعددة، اضغط على <Fn <+ مفتاح الوسائط المتعددة المطلوب.

 **Multimedia Key First خيار :ملاحظة (مفتاح الوسائط المتعددة ً أولا)** نشط فقط في نظام التشغيل. أثناء عملية POST، اضغط على <F2> أو <12= مباشرةً.

**استخدام كمبيوتر Inspiron المحمول**

#### **عناصر التحكم بالوسائط**

لاستخدام عناصر التحكم بالوسائط، اضغط على المفتاح المطلوب.

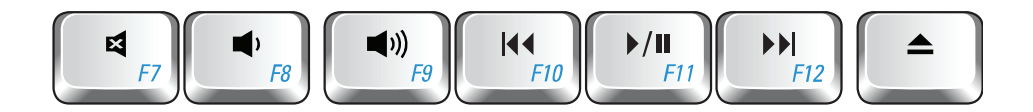

- كتم الصوت
- خفض مستوى الصوت
- رفع مستوى الصوت
- تشغيل المسار أو الفصل السابق
- تشغيل أو إيقاف مؤقت
- تشغيل المسار أو الفصل التالي
	- إخراج القرص

#### **ميزات الشاشة**

تشمل لوحة شاشة العرض كاميرا اختيارية وميكروفونات رقمية مزدوجة مرفقة بها.

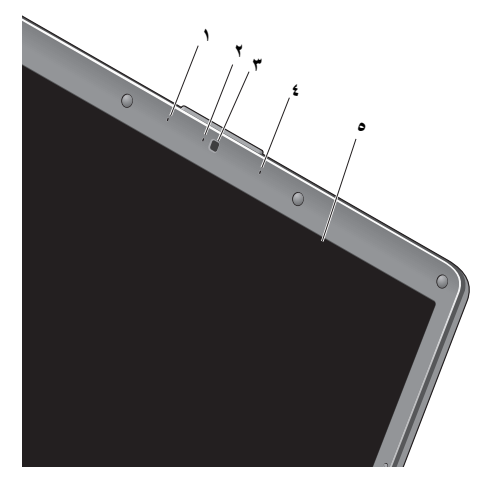

- **١ ميكروفون مصفوف رقمي أيسر (اختياري)**  يعمل مع الميكروفون المصفوف الرقمي الأيمن لتوفير جودة صوت عالية لمؤتمرات الفيديو وتسجيل الصوت.
- **٢ مؤشر نشاط الكاميرا (اختياري)** إنه مصباح يشير ا ً إلى أن الكاميرا قيد التشغيل أو متوقفة عن التشغيل. وفق للتحديدات التي أجريتها عند شراء الكمبيوتر، قد يشمل أو لا يشمل الكمبيوتر الخاص بك كاميرا.
	- **٣ كاميرا (اختيارية)**  كاميرا مدمجة لالتقاط الفيديو، وعقد المؤتمرات، والمحادثة. وفقًا للتحديدات التي أجريتها عند شراء الكمبيوتر، قد يشمل أو لا يشمل الكمبيوتر الخاص بك كاميرا.
	- **٤ ميكروفون مصفوف رقمي أيمن (اختياري)**  يعمل مع الميكروفون المصفوف الرقمي الأيسر لتوفير جودة صوت عالية لمؤتمرات الفيديو وتسجيل الصوت.
- **٥ الشاشة** قد تختلف الشاشة الخاصة بك بحسب التحديدات التي أجريتها عند شراء الكمبيوتر. للحصول على المزيد من المعلومات حول الشاشات، انظر . *(Dell* تقنية دليل *(Dell Technology Guide*

#### **حل المشكلات**

**إزالة البطارية واستبدالها**

**تنبيه: يزيد استخدام البطاريات غير المتوافقة من خطورة نشوب حريق أو وقوع انفجار. يجب أن يستخدم هذا الكمبيوتر فقط بطارية تم شراؤها من .Dell لا تستخدم بطارية من أجهزة كمبيوتر أخرى.**

**تنبيه: قبل إزالة البطارية، أوقف تشغيل الكمبيوتر، وقم بإزالة الكابلات الخارجية (بما في ذلك محول التيار المتردد).** لإزالة البطارية:

**.١** أوقف تشغيل الكمبيوتر واقلبه.

**.٢** قم بتحريك سقاطة تحرير البطارية حتى تستقر في موضعها.

**.٣** قم بإخراج البطارية.

لاستبدال البطارية، قم بإدخالها في الحاوية حتى تستقر في موضعها.

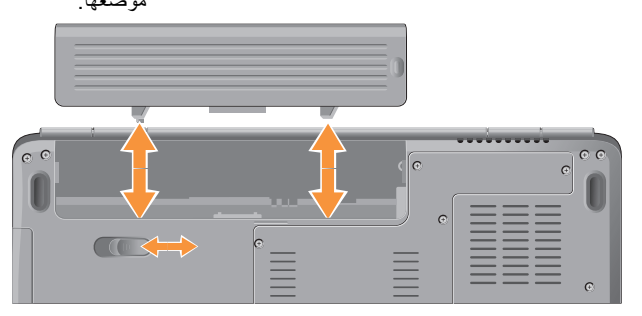

#### **ميزات البرامج**

**ملاحظة:** للمزيد من المعلومات حول الميزات المشار إليها في هذا القسم، انظر *Guide Technology Dell (*دليل تقنية *Dell (* المتوفر على القرص الصلب لديك أو على موقع Support Dell) دعم Dell (على .**support.dell.com**

**الإنتاجية والاتصال**

تستطيع استخدام الكمبيوتر لإنشاء عروض تقديمية وكتيبات وبطاقات معايدة وإعلانات مطبوعة وجداول بيانات. تستطيع أيضاً تعديل صور فوتوغرافية وصور أخرى وعرضها. تحقق من طلب الشراء الخاص بالبرامج المثبتة على الكمبيوتر لديك. بعد الاتصال بالإنترنت، تستطيع الوصول إلى مواقع ويب، وإعداد حساب بريد إلكتروني، وتحميل الملفات وتنزيلها، وإلى ما هنالك.

**الترفيه والوسائط المتعددة**

تستطيع استخدام الكمبيوتر لمشاهدة ملفات الفيديو، وممارسة الألعاب وإنشاء الأقراص المضغوطة الخاصة بك، والاستماع إلى الموسيقى وإلى المحطات الإذاعية عبر الإنترنت. قد يدعم محرك الأقراص الضوئية تنسيقات متعددة لوسائط الأقراص، بما في ذلك الأقراص المضغوطة وأقراص الفيديو الرقمية DVD .

تستطيع تنزيل الصور وملفات الفيديو أو نسخها من أجهزة محمولة، مثل الكاميرات الرقمية والهواتف الجوالة. إن تطبيقات البرامج الاختيارية تمكّنك من تنظيم وإنشاء ملفات الفيديو والموسيقى التي يمكن تسجيلها على الأقراص، أو حفظها على المنتجات المحمولة مثل مشغلات 3MP ً والأجهزة الترفيهية المحمولة، أو تشغيلها وعرضها مباشرة على أجهزة التلفزيون المتصلة وآلات البروجيكتور ومعدات المسرح المنزلي.

**تخصيص سطح المكتب**

تستطيع تخصيص سطح المكتب لتغيير المظهر والدقة والخلفية وشاشة التوقف وغيرها، وذلك عبر الوصول إلى  **Personalize appearance and sounds** إطار **(تخصيص المظهر والأصوات)**.

للوصول إلى إطار Properties Display) خصائص العرض):

**.١** انقر بزر الماوس الأيمن فوق مساحة مفتوحة من سطح المكتب.

**.٢** انقر فوق **Personalize) تخصيص)** لفتح إطار  **Personalize appearance and sounds (تخصيص المظهر والأصوات)** ولمعرفة المزيد حول خيارات التخصيص.

**حل المشكلات**

#### **تخصيص إعدادات الطاقة**

تستطيع استخدام خيارات الطاقة في نظام التشغيل لديك لتهيئة إعدادات الطاقة على الكمبيوتر. يوفر RMicrosoft RVista Windows ثلاثة خيارات افتراضية:

- **Balanced) الخطة المتوازنة)** يقدم خيار الطاقة هذا ً أداء ً كاملا عندما تحتاج إليه ويوفر الطاقة أثناء فترات توقف النشاط.
- **saver Power) توفير الطاقة)** يقوم خيار الطاقة هذا بتوفير الطاقة على الكمبيوتر لديك عبر تخفيض أداء النظام لإطالة فترة عمل الكمبيوتر إلى الحد الأقصى، وعبر تخفيض مستوى الطاقة الذي يستهلكه الكمبيوتر طوال فترة عمله.
- **performance High) خطة الأداء العالي)** يوفر خيار الطاقة هذا أعلى مستوى من أداء النظام على الكمبيوتر عن طريق تكييف سرعة المعالج مع النشاط وزيادة أداء النظام إلى الحد الأقصى.

#### **إجراء نسخ احتياطي للبيانات**

يوصى بإجراء نسخ احتياطي دوري للملفات والمجلدات الموجودة على الكمبيوتر لديك. لإجراء نسخ احتياطي للملفات:

- **.١** انقر فوق **Start) ابدأ)** ← **Panel Control System and Maintenance** ←**(التحكم لوحة( (النظام والصيانة)**← **Center Welcome) مركز Transfer files and settings** ←**(الترحيب (نقل الملفات والإعدادات)**.
- **.٢** انقر فوق **files up Back**) النسخ الاحتياطي للملفات) أو **computer up Back**)النسخ الاحتياطي للكمبيوتر).
- **.٣** انقر فوق **Continue) متابعة)** في إطار **User Control Account) التحكم في حساب المستخدم)** ثم اتبع التعليمات في معالج Files up Back) النسخ الاحتياطي للملفات).

يوفر هذا القسم معلومات حول استكشاف الأخطاء وإصلاحها ّ مشكلتك للكمبيوتر الخاص بك. في حال تعذر عليك حل باستخدام الإرشادات التالية، انظر "استخدام أدوات الدعم" في الصفحة ٣٥ أو "الاتصال بشركة Dell "في الصفحة .٥٣

**تنبيه: لا يجوز إزالة غطاء الكمبيوتر إلا من قبل موظفي الصيانة المدربين فقط. انظر Manual Service) دليل الخدمة) على support.dell. على) Dell دعم (Dell Support موقع com للحصول على تعليمات الصيانة المتقدمة.**

#### **مشكلات الشبكة**

**الاتصالات اللاسلكية في حال فقدان الاتصال بالشبكة اللاسلكية** — جهاز التوجيه اللاسلكي غير متصل أو تم تعطيل الاتصال اللاسلكي على جهاز الكمبيوتر.

- افحص جهاز التوجيه اللاسلكي للتأكد من أنه قيد التشغيل ومتصل بمصدر بياناتك (مودم كابل أو لوحة وصل شبكة الاتصال).
	- أعد إنشاء الاتصال بجهاز التوجيه اللاسلكي:
	- أ. قم بحفظ أية ملفات مفتوحة وإغلاقها، وإنهاء أية برامج مفتوحة.
	- ب. انقر فوق **Start) ابدأ)** ← **To Connect (الاتصال بـ)**.
- ج. اتبع الإرشادات التي تظهر على الشاشة لاستكمال الإعداد.
	- تم الضغط ً عرضيا على المفتاح اللاسلكي، ما ألغى تنشيط اتصالاتك اللاسلكية. لتشغيل الاتصال اللاسلكي حينما يكون الكمبيوتر قيد التشغيل، اضغط على المفتاح اللاسلكي <sup>الله</sup>الموجود على لوحة المفاتيح. تستطيع إدارة شبكة الاتصال المحلية اللاسلكيةLAN باستخدام  *Dell Wireless WLAN Card Utility*

(الأداة المساعدة لبطاقة شبكة الاتصال المحلية اللاسلكية *WLAN* من *Dell* (على شريط المهام لديك. تستطيع  *Windows Wireless Network* استخدام ً أيضا *Connections*)اتصالات الشبكة اللاسلكية من *Windows(* ، ويتم الوصول إليها من Control Panel) لوحة التحكم) لإدارة شبكة الاتصال المحلية اللاسلكية LAN.

• قد يتسبب التداخل بحظر الاتصال اللاسلكي لديك أو مقاطعته. حاول تغيير موضع الكمبيوتر ليصبح أقرب من جهاز التوجيه اللاسلكي.

**الاتصالات السلكية**

ا أو ً **في حال فقدان الاتصال بالشبكة** — يكون كابل الشبكة تالف غير مثبت. تحقق من الكابل للتأكد من أنه موصول وغير تالف. يتيح لك مصباح سلامة الاتصال الموجود على موصل الشبكة المدمج التحقق من أن الاتصال شغال ويقدم معلومات عن الحالة: أخضر — يوجد اتصال جيد بين شبكة بسرعة ١٠ • ميجابت/ث والكمبيوتر.

**حل المشكلات**

- برتقالي يوجد اتصال جيد بين شبكة بسرعة ١٠٠ ميجابت/ث **مشكلات الطاقة** والكمبيوتر.
	- مطفأ لا يكتشف الكمبيوتر اتصالاً فعلياً بالشبكة.
	- **ملاحظة:** إن مصباح سلامة الاتصال الموجود على موصل الشبكة مخصص لاتصال الكابل السلكي فقط. لا يشير مصباح سلامة الاتصال إلى حالة الاتصالات اللاسلكية.

**إذا كان مصباح الطاقة مطفأ** — فهذا يعني أن الكمبيوتر في وضع إيقاف التشغيل أو لا يتلقى طاقة.

- أعد توصيل كابل الطاقة بكل من موصل الطاقة الموجود على الكمبيوتر والمأخذ الكهربائي.
- إذا كان الكمبيوتر ً متصلا بمشترك الطاقة، فتأكد من توصيل المشترك بمأخذ كهربائي ومن أنه قيد التشغيل. تجاوز أجهزة حماية الطاقة ومشتركات الطاقة وكابلات التمديد للتحقق من أن الكمبيوتر يبدأ التشغيل بشكل صحيح.
- تأكد من عمل مأخذ التيار الكهربائي وذلك باختباره بجهاز آخر، على سبيل المثال أحد المصابيح.
	- افحص توصيلات كابل محول التيار المتردد. إذا كان محول التيار المتردد يشتمل على مصباح، فتأكد من اشتعال هذا المصباح.

**إذا كان مصباح الطاقة يضيء باللون الأبيض الثابت والكمبيوتر لا يستجيب** — قد لا تستجيب شاشة العرض. اضغط على زر الطاقة حتى يتوقف الكمبيوتر عن التشغيل ثم قم بتشغيله مرة أخرى. إذا استمرت المشكلة، انظر على*) Dell* تقنية دليل *(Dell Technology Guide* موقع Support Dell) دعم Dell (على الويب على .**support.dell.com**

**إذا كان مصباح الطاقة يومض باللون الأبيض** — فذلك يعني أن الكمبيوتر في وضع الانتظار. اضغط على أي مفتاح على لوحة المفاتيح أو قم بتحريك المؤشر باستخدام لوحة اللمس أو ماوس متصلة أو اضغط على زر الطاقة لاستئناف التشغيل العادي.

**إذا كان مصباح الطاقة يضيء بلون أصفر ثابت** — قد يكون هناك مشكلة في الطاقة أو عطل في جهاز داخلي. اتصل بشركة Dell للحصول على المساعدة، (انظر "الاتصال بشركة Dell "في الصفحة ٥٣). **إذا كان مصباح الطاقة يومض باللون الأصفر** — يتلقى الكمبيوتر طاقة لكن قد يكون هناك خلل في أحد الأجهزة أو قد لا يكون الجهاز مثبتًا بشكل صحيح. قد تضطر إلى إزالة

وحدات الذاكرة وإعادة تثبيتها

(للحصول على معلومات حول إزالة وحدات الذاكرة وإعادة تركيبها، انظر *Manual Service*) دليل الخدمة) المتوفر على موقع Support Dell) دعم Dell (على الويب على .(**support.dell.com** العنوان

**إذا واجهت تداخلا يعيق الاستقبال على الكمبيوتر** — ثمة إشارة غير مرغوب بها تنشئ تداخلا عبر مقاطعة الإشارات الأخرى أو حظرها. تتمثل بعض الأسباب المحتملة للتداخل في:

• كابلات تمديد الطاقة ولوحة المفاتيح والماوس.

• اتصال العديد من الأجهزة بمشترك الطاقة نفسه.

• اتصال العديد من مشتركات الطاقة بالمأخذ الكهربائي نفسه.

**حل المشكلات**

#### **مشكلات الذاكرة**

**إذا تلقيت رسالة تشير إلى وجود ذاكرة غير كافية** —

- قم بحفظ أية ملفات مفتوحة وإغلاقها وإنهاء أية برامج مفتوحة لا تستخدمها، وذلك لترى هل عالج هذا الإجراء المشكلة أم لا.
- انظر وثائق البرنامج لمعرفة الحد الأدنى من متطلبات الذاكرة. في حالة الضرورة، قم بتثبيت وحدات ذاكرة إضافية (انظر *Manual Service*) دليل الخدمة) على موقع Support Dell) دعم Dell (على الويب على .(**support.dell.com**
- أعد تركيب وحدات الذاكرة (انظر *Manual Service* (دليل الخدمة) على موقع Support Dell) دعم Dell ( على الويب على **com.dell.support** (للتأكد من أن الكمبيوتر متصل بالذاكرة بنجاح.
	- **إذا واجهت مشكلات أخرى مع الذاكرة** —
	- تأكد من أنك تتبع إرشادات تثبيت الذاكرة (انظر *Manual Service*) دليل الخدمة) على موقع Dell Support) دعم Dell (على الويب على .(**support.dell.com**
- تحقق مما إذا كانت وحدة الذاكرة متوافقة مع الكمبيوتر. يعتمد الكمبيوتر الذي تستخدمه ذاكرة 2DDR. للحصول على المزيد من المعلومات حول نوع الذاكرة المعتمدة من الكمبيوتر الخاص بك، انظر قسم "المواصفات" في الصفحة .٥٦
	- قم بتشغيل برنامج Diagnostics Dell) انظر "Diagnostics Dell "في الصفحة ٣٨).
- أعد تركيب وحدات الذاكرة (انظر *Manual Service* (*دليل الخدمة)* على موقع Dell Support (دعم Dell) على الويب على **com.dell.support** (للتأكد من أن الكمبيوتر متصل بالذاكرة بنجاح.

#### **مشكلات البرامج وعدم الاستجابة**

**إذا تعذر بدء تشغيل الكمبيوتر** — تأكد من توصيل كابل الطاقة بالكمبيوتر وبمأخذ التيار الكهربائي بإحكام. **إذا توقف أحد البرامج عن الاستجابة** — قم بإنهاء البرنامج: **.١** اضغط على <Ctrl>< Shift>< Esc < في الوقت نفسه. **.٢** انقر فوق **Applications) تطبيقات)**. **.٣** انقر فوق البرنامج الذي توقف عن الاستجابة **.٤** انقر فوق **Task End) إنهاء المهمة)**. **إذا تعطل أحد البرامج بشكل متكرر** — انظر وثائق البرنامج. إذا لزم الأمر، قم بإلغاء تثبيت البرنامج وإعادة تثبيته مرة أخرى.

**ملاحظة:** تتضمن معظم البرامج تعليمات التثبيت إما على وثائق أو على قرص مضغوط.

**إذا توقف الكمبيوتر عن الاستجابة أو ظهرت شاشة زرقاء** — **إشعار:** قد تفقد البيانات إذا لم تتمكن من إيقاف تشغيل نظام التشغيل. إذا لم تتمكن من الحصول على استجابة بالضغط على أحد المفاتيح في لوحة المفاتيح أو تحريك الماوس، فاضغط مع الاستمرار على زر الطاقة من ٨ إلى ١٠ ثوان على الأقل حتى يتوقف الكمبيوتر عن التشغيل، ثم أعد تشغيل الكمبيوتر.

**في حال تم تصميم أحد البرامج لتتوافق مع إصدار سابق من نظام التشغيل RWindows® Microsoft**—

قم بتشغيل Wizard Compatibility Program) معالج توافق البرامج). يقوم Wizard Compatibility Program) معالج توافق البرامج) بتهيئة البرنامج بحيث يتم تشغيله في بيئة مشابهة لبيئات أنظمة التشغيل الأخرى بخلاف Vista Windows .

**.١** انقر فوق **Start) ابدأ)** ← **Panel Control (لوحة التحكم)**← **Programs) البرامج)**← **Use an older program with this version of Windows) استخدام برنامج أقدم مع هذا الإصدار من نظام التشغيل Windows( .**

**حل المشكلات**

- **.٢** في شاشة الترحيب، انقر فوق **Next) التالي)**. **.٣** اتبع الإرشادات التي تظهر على الشاشة. **إذا كنت تواجه مشكلات أخرى في البرامج** — • قم بإجراء نسخة احتياطية من ملفاتك على الفور. • استخدم برنامجاً للكشف عن الفيروسات لفحص محرك القرص الصلب أو الأقراص المضغوطة. • قم بحفظ وإغلاق أية ملفات أو برامج مفتوحة وإيقاف تشغيل الكمبيوتر من قائمة **Start) ابدأ)**.
- انظر وثائق البرنامج أو اتصل بالجهة المصنعة للبرنامج، للحصول على المعلومات الخاصة باستكشاف الأخطاء وإصلاحها:
	- –تأكد من توافق البرنامج مع نظام التشغيل المثبت على الكمبيوتر لديك.

–تأكد من إيفاء الكمبيوتر بالحد الأدنى من متطلبات الأجهزة اللازمة لتشغيل البرنامج. انظر وثائق البرنامج للحصول على المعلومات. –تأكد من تثبيت البرنامج وتهيئته بشكل صحيح. –تحقق من عدم تعارض برامج تشغيل الأجهزة مع البرنامج. –قم بإلغاء تثبيت البرنامج وإعادة تثبيته مرة أخرى إذا لزم الأمر.
**إستخدام أدوات الدعم**

## **مركز الدعم التابع لشركة Dell**

يساعدك Center Support Dell) مركز الدعم التابع لشركة Dell ( في الحصول على ما تحتاج إليه من معلومات حول الخدمة والدعم والمعلومات الخاصة بالنظام. للحصول على المزيد من المعلومات حول Dell Support Center (مركز الدعم التابع لشركة Dell ( وأدوات الدعم المتاحة، انقر فوق علامة التبويب **Services) الخدمات)** في .**support.dell.com**

- انقر فوق الرمز على شريط المهام لتشغيل التطبيق. توفر الصفحة الرئيسية ارتباطات للوصول إلى:
- Troubleshooting) (الذاتية التعليمات (Self Help (استكشاف الأخطاء وإصلاحها) وSecurity) الأمان) و Performance System) أداء النظام) و/Network Internet) الشبكة/الإنترنت) وRecovery/Backup (نسخة احتياطية/الاسترداد) و Windows Vista)

• Alerts) التنبيهات) (تنبيهات الدعم الفني الخاصة بالكمبيوتر)

 ( • Dell من مساعدة (Assistance from Dell Technical Support with DellConnect™) (الدعم الفني باستخدام ™DellConnect) و Service Customer) خدمة العملاء) وTraining and Tutorials (التدريب والبرامج التعليمية) و كيفية (How-To Help with Dell on Call الحصول على التعليمات من خلال المساعدة الفورية Online Scan with PC CheckUpو ) Dell من (الفحص عبر الإنترنت باستخدام CheckUp PC(( System Your About) • حول النظام الخاص بك) (Documentation System) وثائق النظام) و Information Warranty) معلومات الضمان) و Information System) معلومات النظام) و Accessories & Upgrades) الترقيات والملحقات)) يعرض الجزء العلوي من الصفحة الرئيسية لـ Center Support Dell) مركز الدعم التابع لشركة Dell ( رقم طراز النظام بالإضافة إلى رقم الصيانة الخاص به أو ما يعرف بـ "tag service "ورمز الخدمة السريعة ."express service code" للحصول على المزيد من المعلومات حول مركز الدعم من Dell، انظر *Guide Technology Dell*) دليل تقنية *Dell* (المتوفر على القرص الصلب لديك أو على موقع Support Dell

**إستخدام أدوات الدعم**

### **رسائل النظام**

إذا كان جهاز الكمبيوتر يعاني من مشكلة أو عطل، قد يعرض رسالة نظام ستساعدك على تحديد السبب والإجراء الضروري لحل المشكلة.

**ملاحظة:** إذا لم تكن الرسالة التي تلقيتها مدرجة في الجدول، فانظر الوثائق الخاصة بنظام التشغيل أو البرنامج الذي كان قيد التشغيل عند ظهور الرسالة. يمكنك ً بدلا من ذلك الاطلاع على *Dell Guide Technology*) دليل تقنية *Dell* (على الكمبيوتر أو موقع Support Dell) دعم Dell ( على الويب على **com.dell.support** أو مراجعة "الاتصال بشركة Dell "في الصفحة ٥٣ للحصول على المساعدة.

 **Alert! Previous attempts at booting this system have failed at checkpoint [nnnn]. For help in resolving this problem, please note this checkpoint and contact Support Technical Dell) تنبيه! فشلت المحاولات السابقة لتمهيد هذا النظام عند نقطة المراجعة [nnnn[ ، للمساعدة على حل هذه المشكلة، الرجاء تدوين نقطة المراجعة هذه والاتصال بالدعم الفني لشركة Dell** — **(** فشل

الكمبيوتر في استكمال إجراءات التمهيد ثلاث مرات متتابعة بسبب الخطأ نفسه. انظر "الاتصال بـ Dell "على الصفحة ٥٣ للحصول على المساعدة.

**error checksum CMOS) خطأ في المجموع الاختباري لـ CMOS** — **(** عطل محتمل في اللوحة الأم أو انخفاض مستوى شحن بطارية ساعة الوقت الحقيقي RTC. قم باستبدال البطارية. انظر *Manual Service*)دليل الخدمة) على موقع Support Dell) دعم Dell (على الويب على **com.dell.support** أو انظر "الاتصال بشركة Dell " في الصفحة ٥٣ للحصول على المساعدة.

**failure fan CPU) خلل في مروحة وحدة المعالجة المركزية)** — طرأ عطل في مروحة وحدة المعالجة المركزية. قم باستبدال مروحة وحدة المعالجة المركزية. انظر *Manual Service*) دليل الخدمة) على موقع Dell Support) دعم Dell (على الويب على .**support.dell.com**

**failure drive disk-Hard) خلل في محرك القرص الصلب)** — عطل محتمل في محرك القرص الصلب أثناء إجراء اختبار POST. انظر "الاتصال بـ Dell "على الصفحة ٥٣ للحصول على المساعدة.

**إستخدام أدوات الدعم**

**قراءة في فشل (Hard-disk drive read failure محرك القرص الصلب)** — عطل محتمل في قراءة القرص الصلب أثناء اختبار تمهيد محرك القرص الصلب. انظر "الاتصال بـ Dell "على الصفحة ٥٣ للحصول على المساعدة. **failure Keyboard) خلل في لوحة المفاتيح)** — خلل في لوحة المفاتيح أو أن كابل لوحة المفاتيح غير مثبت. **available device boot No) لا يوجد جهاز تمهيد**

**متاح)** — لا يوجد قسم قابل للتمهيد على محرك القرص الصلب أو أن كابل القرص الصلب غير مثبت أو لا يوجد جهاز قابل للتمهيد.

- إذا كان محرك القرص الصلب هو جهاز التمهيد الخاص بك، فتأكد من توصيل الكابلات ومن تثبيت المحرك بشكل صحيح وتقسيمه كجهاز تمهيد.
- ادخل إلى برنامج setup system) إعداد النظام) وتأكد من أن معلومات تسلسل التمهيد صحيحة، (انظر *Dell Guide Technology*) دليل تقنية *Dell* (المتوفر على الكمبيوتر لديك أو على موقع Support Dell (دعم Dell (على الويب على **com.dell.support**(.

**interrupt tick timer No) عدم توقف مؤشر المؤقت)** — قد تكون إحدى الرقاقات على لوحة النظام معطلة أو أن

هناك عطل في اللوحة الأم ( انظر "الاتصال بشركة Dell " في الصفحة ٥٣ للحصول على المساعدة).

**error current over USB) خطأ ارتفاع التيار بجهاز USB** — **(** افصل جهاز USB . يحتاج جهاز USB الخاص بك إلى مزيد من الطاقة ليعمل بشكل صحيح. استخدم مصدر طاقة خارجي لتوصيل جهاز USB أو إذا كان الجهاز يملك كابلي USB، فقم بتوصيلهما.

 **NOTICE - Hard Drive SELF MONITORING SYSTEM has reported that a parameter has exceeded its normal operating range. Dell recommends that you back up your data regularly. A parameter out of range may or may not indicate a أبلغ :إشعار (potential hard drive problem نظام المراقبة الذاتية لمحرك الأقراص الصلبة عن وجود معامل تجاوز نطاق تشغيله المعتاد، وقد يشير، أو لا يشير، إلى وجود مشكلة محتملة في محرك القرص الصلب. توصي Dell بإجراء نسخ احتياطي للبيانات بشكل منتظم)** — خطأ T.R.A.M.S، قد يكون هناك خلل محتمل في محرك القرص الصلب. يمكن تمكين هذه الميزة أو تعطيلها في برنامج إعداد BIOS .) انظر "الاتصال بشركة Dell "في الصفحة ٥٣ للحصول على المساعدة).

**إستخدام أدوات الدعم**

### **أداة استكشاف أخطاء الأجهزة وإصلاحها**

إذا لم يتم اكتشاف أحد الأجهزة أثناء إعداد نظام التشغيل أو إذا تم اكتشافه لكن تمت تهيئته بشكل غير صحيح، فيمكنك استخدام **HardwareTroubleshooter) أداة استكشاف أخطاء الأجهزة وإصلاحها)** لحل مشكلة عدم التوافق.

لبدء تشغيل أداة استكشاف أخطاء الأجهزة وإصلاحها:

- **.١** انقر فوق **Start) ابدأ)** ← **and Help Support) التعليمات والدعم)**.
- **.٢** اكتب troubleshooter hardware في حقل البحث واضغط على <Enter < لبدء البحث.
- **.٣** في نتائج البحث، حدد الخيار الذي يقدم أفضل وصف للمشكلة واتبع باقي خطوات استكشاف الأخطاء وإصلاحها.

### **Dell Diagnostics**

إذا واجهت مشكلة في الكمبيوتر الخاص بك، قم بإجراء الفحوصات المذكورة في قسم "مشكلات البرامج وعدم الاستجابة" في الصفحة ٣٣ وقم بتشغيل Dell Diagnostics قبل الاتصال بشركة Dell للحصول على المساعدة الفنية.

يوصى بطباعة هذه الإجراءات قبل الشروع في الفحص.

- **إشعار:** يعمل برنامج Diagnostics Dell على أجهزة كمبيوتر Dell فقط.
- **ملاحظة:** قد يكون قرص *Utilities and Drivers*  (*برامج التشغيل والأدوات المساعدة)* اختياريًا، وقد لا يتم شحنه مع الكمبيوتر.

انظر معلومات تهيئة الكمبيوتر الخاص بك، وتأكد من أن الجهاز الذي ترغب في إجراء الاختبار عليه معروض في برنامج إعداد النظام وأنه نشط. انظر *Technology Dell Guide*)دليل تقنية *Dell* (.

ابدأ تشغيل Diagnostics Dell من القرص الصلب أو من قرص *Utilities and Drivers*)برامج التشغيل والأدوات المساعدة). **بدء تشغيل Diagnostics Dell من محرك القرص الصلب** يوجد برنامج Diagnostics Dell في قسم مخفي للأدوات المساعدة للتشخيص على القرص الصلب لديك.

- **ملاحظة:** إذا تعذر على الكمبيوتر عرض صورة الشاشة، انظر "الاتصال بشركة Dell "في الصفحة .٥٣
- **.١** تأكد من توصيل الكمبيوتر بمأخذ تيار كهربائي يعمل بكفاءة.
	- **.٢** قم بتشغيل (أو إعادة تشغيل) الكمبيوتر.
	- عند ظهور شعار TM **.٣** DELL، اضغط على <12F < على الفور. حدد **Diagnostics**) تشخيص) من قائمة التمهيد ثم اضغط على <Enter<.
- **ملاحظة:** إذا انتظرت ً طويلا وظهر شعار نظام التشغيل، واصل الانتظار حتى ترى سطح مكتب RMicrosoft RWindows، ثم أوقف تشغيل الكمبيوتر وحاول من جديد.
- **ملاحظة:** إذا ظهرت رسالة تعلمك بتعذر العثور على قسم أداة التشخيص، فقم بتشغيل Diagnostics Dell من قرص *Utilities and Drivers*)برامج التشغيل والأدوات المساعدة).

**.٤** اضغط على أي مفتاح لبدء تشغيل Diagnostics Dell من قسم أداة التشخيص المساعدة الموجود على محرك القرص الصلب لديك.

### **Drivers and قرص من Dell Diagnostics تشغيل Utilities**

- **.١** أدخل قرص *Utilities and Drivers*)برامج التشغيل والأدوات المساعدة) .
- **.٢** أوقف تشغيل الكمبيوتر ثم أعد تشغيله. عند ظهور شعار DELL اضغط على <12F <على الفور.
- **ملاحظة:** إذا انتظرت ً طويلا وظهر شعار نظام التشغيل، واصل الانتظار حتى ترى سطح مكتب RMicrosoft RWindows، ثم أوقف تشغيل الكمبيوتر وحاول من جديد.
- **ملاحظة:** تعمل الخطوات التالية على تغيير تتابع التمهيد لمرة واحدة فقط. في المرة التالية التي تقوم فيها بتشغيل الكمبيوتر ، يتم تمهيده وفقًا للأجهزة المحددة في برنامج إعداد النظام.
	- **.٣** عند ظهور قائمة جهاز التمهيد، قم بتمييز .< Enter> على واضغط **CD/DVD/CD-RW**

- **.٤** حدد الخيار **ROM-CD from Boot) التمهيد من محرك الأقراص المضغوطة)** من القائمة التي تظهر واضغط على <Enter< .
	- **.٥** اكتب ١ لبدء قائمة القرص المضغوط واضغط على <Enter> للمتابعة.
- **Run the 32 Bit Dell Diagnostics** حدد **.٦ (تشغيل Diagnostics Dell ٣٢ بت)** من القائمة المرقمة. في حالة ظهور عدة إصدارات في القائمة، حدد الإصدار الذي يتناسب مع الكمبيوتر الخاص بك.
- **.٧** عندما تظهر **القائمة الرئيسية** لبرنامج Diagnostics Dell، حدد الاختبار الذي تريد تشغيله.

# **استعادة نظام التشغيل**

يمكنك استعادة نظام التشغيل الخاص بك بالطرق التالية:

- يقوم Restore System) استعادة النظام) بإعادة الكمبيوتر إلى حالة التشغيل السابقة من دون التأثير على ملفات البيانات. استخدم Restore System) استعادة النظام) كأول حل لاستعادة نظام التشغيل الخاص بك والحفاظ على ملفات البيانات.
- Dell Factory Image Restore برنامج يعمل (استعادة النسخ الأصلية للبيانات من Dell(على استعادة محرك القرص الصلب إلى حالة التشغيل التي كان عليها عند قيامك بشراء الكمبيوتر. يؤدي هذا الإجراء إلى حذف كافة البيانات الموجودة على محرك القرص الصلب بشكل دائم وإزالة أية برامج تم تثبيتها بعد استلام الكمبيوتر. لا تلجأ إلى هذا الإجراء إلا إذا تعذر على برنامج System Restore) استعادة النظام) حل مشكلة نظام التشغيل.
- إذا تلقيت قرص System Operating) نظام التشغيل) مع جهاز الكمبيوتر الخاص بك، فيمكنك استخدامه لاستعادة نظام التشغيل. ولكن استخدام قرص System Operating (نظام التشغيل) يؤدي أيضـاً إلى حذف كافة البيانات على القرص الصلب. لا تستخدم هذا القرص إلا إذا تعذر على برنامج Restore System) استعادة النظام) حل مشكلة نظام التشغيل.

## **System Restore برنامج**

تقدم أنظمة التشغيل Windows خيار Restore System (استعادة النظام)، الذي يتيح لك إعادة الكمبيوتر إلى حالة التشغيل السابقة (من دون التأثير على ملفات البيانات) وذلك إذا أدت التغييرات التي تمت على الأجهزة أو البرامج أو إعدادات النظام الأخرى إلى وضع الكمبيوتر في حالة تشغيل غير مرغوب فيها. ًعلما بأنه يمكن الرجوع عن أي تغييرات يتم إجراؤها على الكمبيوتر بواسطة هذه الخاصية.

- **إشعار:** قم بعمل نسخ احتياطية بشكل منتظم من ملفات البيانات الخاصة بك. لا تراقب خاصية System Restore) استعادة النظام) ملفات البيانات الخاصة بك ولا تستردها.
- **ملاحظة:** تمت كتابة الإجراءات المذكورة في هذا المستند للعرض الافتراضي في Windows، لذلك قد لا تنطبق إذا قمت بضبط كمبيوتر ™Dell على عرض .(الكلاسيكي Windows)Windows Classic

#### **بدء تشغيل Restore System**

**.١** انقر فوق **Start) ابدأ)** .

**.٢** في مربع **Search Start) بدء البحث)**، اكتب .<Enter> على واضغط System Restore

**ملاحظة:** قد يظهر إطار **Account User Control**) التحكم في حساب المستخدم). إذا كنت ً مسؤولا على الكمبيوتر، فانقر فوق **Continue (متابعة)**؛ وإلا فاتصل بالمسؤول لمتابعة تنفيذ الإجراء المطلوب.

**.٣** انقر فوق **Next) التالي)** واتبع باقي المطالبات التي تظهر على الشاشة.

إذا لم يحل برنامج Restore System) استعادة النظام) المشكلة، فيمكنك التراجع عن آخر عملية استعادة للنظام.

**التراجع عن آخر استعادة للنظام**

- **ملاحظة:** قبل التراجع عن آخر استعادة للنظام، قم بحفظ جميع الملفات المفتوحة وإغلاقها وإنهاء أية برامج مفتوحة. لا تقم بتغيير أية ملفات أو برامج أو فتحها أو حذفها حتى يتم الانتهاء من استعادة النظام.
	- **.١** انقر فوق **Start) ابدأ)** .
	- **.٢** في مربع **Search Start) بدء البحث)**، اكتب .<Enter> على واضغط System Restore
- **التراجع (Undo my last restoration** فوق انقر **.٣ عن الاستعادة الأخيرة)** ثم انقر فوق **Next) التالي)**.

### **استعادة النسخ الأصلية للبيانات من Dell**

 Dell Factory Image Restore استخدام يؤدي **:إشعار** (استعادة النسخ الأصلية للبيانات من Dell ( إلى حذف كافة البيانات الموجودة على القرص الصلب بشكل دائم وإزالة أية برامج أو برامج تشغيل تم تثبيتها بعد استلام الكمبيوتر. قم بإجراء نسخ احتياطي للبيانات قبل استخدام هذه الخيارات، إن أمكن، لا تستخدم Restore Image Factory Dell (استعادة النسخ الأصلية للبيانات من Dell (إلا إذا لم يتمكن برنامج Restore System) استعادة النظام) من حل مشكلة نظام التشغيل لديك.

**ملاحظة:** قد لا يكون Restore Image Factory Dell (استعادة النسخ الأصلية للبيانات من Dell) متاحاً في دول معينة أو على أجهزة كمبيوتر معينة.

استعادة (Dell Factory Image Restore برنامج استخدم النسخ الأصلية للبيانات من Dell ( فقط كآخر وسيلة لاستعادة نظام التشغيل. يؤدي هذا الخيار إلى استعادة القرص الصلب إلى حالة التشغيل التي كان عليها عند شراء الكمبيوتر. أية برامج أو ملفات تمت إضافتها منذ استلام الكمبيوتر— بما في ذلك ملفات البيانات — يتم حذفها بشكل دائم من القرص الصلب. تتضمن ملفات البيانات المستندات وجداول البيانات ورسائل البريد الإلكتروني والصور الرقمية وملفات الموسيقى

وغير ذلك. قم بإجراء نسخ احتياطية لكل البيانات قبل استخدام الأصلية النسخ استعادة (Dell Factory Image Restore للبيانات من Dell (إذا أمكن.

**استعادة النسخ الأصلية للبيانات من Dell**

**.١** قم بتشغيل الكمبيوتر.

**.٢** عند ظهور شعار Dell، اضغط على <8F < عدة مرات  **Vista Advanced Boot Options** إطار إلى للوصول **(خيارات التمهيد المتقدمة في Vista(** .

**ملاحظة:** إذا انتظرت ً طويلا وظهر شعار نظام التشغيل، واصل الانتظار حتى ترى سطح مكتب RMicrosoft RWindows، ثم أوقف تشغيل الكمبيوتر وحاول من جديد.

**.٣** حدد **Computer Your Repair) إصلاح الكمبيوتر)**.

 **System Recovery Options** الإطار يظهر **(خيارات استعادة النظام)**.

**.٤** حدد تخطيط لوحة المفاتيح وانقر فوق **Next) التالي).**

**.٥** للوصول إلى خيارات الاستعادة، قم بتسجيل الدخول كمستخدم محلي. للوصول إلى سطر الأوامر، اكتب **User name** حقل في administrator **(اسم المستخدم)**، ثم انقر فوق **OK) موافق)**.

- **Dell Factory Image Restore** فوق انقر **.٦ (استعادة النسخ الأصلية للبيانات من Dell (** تظهر شاشة الترحيب الخاصة بـ **Image Factory Dell Restore) استعادة النسخ الأصلية للبيانات من Dell(** .
- **ملاحظة:** تبعاً للتهيئة التي قمت بها، قد تحتاج إلى تحديد **( Dell من الأصلية الأدوات (Dell Factory Tools استعادة (Dell Factory Image Restore** ثم **النسخ الأصلية للبيانات من Dell(** .
	- **.٧** انقر فوق **Next) التالي)**. تظهر شاشة **Confirm Deletion Data) تأكيد حذف البيانات)**.
- **إشعار:** إذا لم ترغب في المتابعة باستخدام Factory Restore Image) استعادة النسخ الأصلية للبيانات)، فانقر فوق **Cancel) إلغاء)**.
	- **.٨** انقر فوق خانة الاختيار لتأكيد رغبتك في متابعة إعادة تهيئة محرك القرص الصلب واستعادة برامج النظام إلى إعدادات المصنع، ثم انقر فوق **Next) التالي).** تبدأ عملية الاستعادة، وقد تستغرق ٥ دقائق أو أكثر حتى تكتمل. تظهر رسالة عند استعادة نظام التشغيل والتطبيقات المثبتة في المصنع إلى إعدادات المصنع.
		- **.٩** انقر فوق **Finish**) إنهاء) لإعادة تمهيد النظام.

### **إعادة تثبيت نظام التشغيل**

#### **قبل أن تبدأ**

إذا كنت تفكر في إعادة تثبيت نظام التشغيل Windows لتصحيح مشكلة ببرنامج تشغيل تم تثبيته حديثاً، فحاول أولاً استخدام أداة برنامج استعادة (Windows Device Driver Rollback تشغيل الجهاز من Windows). إذا لم يحل Device Driver Rollback) إعادة برنامج تشغيل الجهاز) المشكلة، استخدم Restore System) استعادة النظام) لإعادة نظام التشغيل إلى حالة التشغيل التي كان عليها قبل أن يتم تثبيت برنامج تشغيل الجهاز الجديد. انظر "استعادة النظام" على الصفحة .٤٢

**إشعار:** قبل القيام بالتثبيت، قم بإجراء نسخ احتياطية لجميع ملفات البيانات الموجودة على محرك القرص الصلب الأساسي. للقيام بالتهيئة التقليدية لمحرك الأقراص الصلبة، سيكون محرك القرص الصلب الأساسي هو أول محرك أقراص يكتشفه الكمبيوتر.

لإعادة تثبيت Windows، فإنك تحتاج إلى العناصر التالية:

• قرص *System Operating*) نظام التشغيل) من Dell

• قرص *Utilities and Drivers*) برامج التشغيل والأدوات المساعدة) من Dell

**ملاحظة:** يحتوي قرص *Utilities and Drivers*  (برامج التشغيل والأدوات المساعدة)من Dell على برامج التشغيل التي تم تثبيتها أثناء تجميع الكمبيوتر. استخدم قرص *Utilities and Drivers*)برامج التشغيل والأدوات المساعدة)من Dell لتحميل أي برامج تشغيل مطلوبة. قد لا يتم إرسال قرص *Drivers Utilities and*)برامج التشغيل والأدوات المساعدة) من Dell وقرص *System Operating*)نظام التشغيل) مع الكمبيوتر، وذلك بحسب المنطقة التي طلبت الكمبيوتر مُنَّها أو وفقاً لما إذا طلبت هذا القرص أم لا.

#### **إعادة تثبيت Vista Windows**

قد تستغرق عملية إعادة التثبيت من ساعة إلى ساعتين حتى تكتمل. بعد إعادة تثبيت نظام التشغيل، يجب عليك أيضاً إعادة تثبيت برامج تشغيل الأجهزة وبرنامج الحماية من الفيروسات والبرامج الأخرى.

- **.١** قم بحفظ أية ملفات مفتوحة وإغلاقها، وإنهاء أية برامج مفتوحة.
	- **.٢** أدخل قرص *System Operating*)نظام التشغيل).
		- **.٣** انقر فوق **Exit) إنهاء)** إذا ظهرت رسالة **Install** .**(Windows تثبيت (Windows**

**.٤** أعد تشغيل الكمبيوتر.

- **.٥** عند ظهور شعار DELL اضغط على <12F < على الفور.
- **ملاحظة:** إذا انتظرت ً طويلا وظهر شعار نظام التشغيل، واصل الانتظار حتى ترى سطح مكتب RMicrosoft RWindows، ثم أوقف تشغيل الكمبيوتر وحاول من جديد.

**ملاحظة:** تعمل الخطوات التالية على تغيير تتابع التمهيد لمرة واحدة فقط. في المرة التالية التي تقوم فيها بتشغيل الكمبيوتر ، يتم تمهيده وفقًا للأجهزة المحددة في برنامج إعداد النظام.

- **.٦** عند ظهور قائمة جهاز التمهيد، قم بتمييز **أقراص محرك (CD/DVD/CD-RW Drive** .< Enter> على واضغط **) CD/DVD/CD-RW**
- **.** اضغط على أي مفتاح من أجل **٧ التمهيد من القرص** .**"Boot from CD-ROM" المضغوط**

اتبع التعليمات التي تظهر على الشاشة لإكمال التثبيت.

إذا كنت تواجه مشكلة بجهاز الكمبيوتر لديك، فيمكنك القيام بالخطوات التالية لتشخيص المشكلة واستكشافها وإصلاحها:

- **.١** انظر "حل المشكلات" في الصفحة ٢٦ للحصول على المعلومات والإجراءات الخاصة بالمشكلة التي يواجهها الكمبيوتر لديك.
- **.٢** انظر "Diagnostics Dell "في الصفحة ٣٨ لمعرفة الإجراءات الخاصة بكيفية تشغيل برنامج Diagnostics Dell .
	- **.٣** قم بملء "قائمة تدقيق التشخيص" في الصفحة .٥٢
- **.٤** استخدم مجموعة منتجات Dell الشاملة للخدمات الفورية عبر الإنترنت والمتاحة على موقع Support Dell (دعم Dell (على الويب على (**com.dell.support** ( وذلك للحصول على تعليمات حول إجراءات التثبيت واستكشاف الأخطاء وإصلاحها. انظر "الخدمات عبر الإنترنت" في الصفحة ٤٨ للحصول على قائمة شاملة بخدمات Support Dell) دعم Dell (عبر الإنترنت.
	- **.٥** إذا لم تساعد الخطوات السابقة على حل المشكلة، انظر "الاتصال بشركة Dell "في الصفحة .٥٣
- **ملاحظة:** اتصل بخدمة Support Dell) دعم Dell ( من هاتف قريب من الكمبيوتر، حتى يتمكن فريق الدعم من مساعدتك في أية إجراءات ضرورية.
	- **ملاحظة:** قد لا يكون نظام Service Express Code) رمز الخدمة السريعة) من Dell ً متاحا في كافة الدول.

عند مطالبتك بذلك من نظام الهاتف الآلي في Dell، قم بإدخال Code Service Express) رمز الخدمة السريعة) ليتم توجيه الاتصال مباشرة إلى موظف الدعم المناسب. إذا لم يكن لديك Code Service Express) رمز الخدمة السريعة)، افتح المجلد **Accessories Dell) ملحقات Dell** (وانقر نقراً مزدوجاً فوق **Express Service Code (رمز الخدمة السريعة)**، ثم اتبع الإرشادات.

**ملاحظة:** قد لا تتوافر بعض الخدمات التالية ً دائما في جميع الأماكن خارج الولايات المتحدة. اتصل بوكيل Dell المحلي للحصول على معلومات حول توافر هذه الخدمات.

### **الدعم الفني وخدمة العملاء**

تتوفر خدمة الدعم من Dell من أجل الإجابة على أسئلتك المتعلقة بأجهزة Dell. يستخدم فريق الدعم لدينا تشخيصات تستند إلى الكمبيوتر وذلك لتوفير إجابات سريعة ودقيقة. للاتصال بخدمة الدعم من Dell انظر قسم "قبل أن تتصل" في الصفحة ٥٢ ثم انظر معلومات الاتصال الخاصة بمنطقتك أو انتقل إلى موقع **com.dell.support**.

### **DellConnect™**

إن DellConnect عبارة عن أداة بسيطة للوصول إلى الإنترنت، تتيح لأي عضو من فريق الدعم والخدمات في شركة Dell الوصول إلى الكمبيوتر الخاص بك من خلال الاتصال بالإنترنت عبر النطاق الترددي العريض وتشخيص المشكلة التي يواجهها الكمبيوتر لديك وإصلاحها، وذلك كله تحت إشرافك. للحصول على المزيد من المعلومات، انتقل إلى .**DellConnect** فوق انقر ثم **support.dell.com**

### **الخدمات عبر الإنترنت**

يمكنك التعرف على منتجات Dell وخدماتها على المواقع التالية:

- **www.dell.com** •
- **ap/com.dell.www**) دول آسيا/المحيط الهادئ فقط)
	- (فقط اليابان (**www.dell.com/jp**
	- (فقط أوروبا (**www.euro.dell.com**
	- اللاتينية أمريكا دول (**www.dell.com/la** والبحر الكاريبي)
		- (فقط كندا (**www.dell.ca**

يمكنك الوصول إلى خدمة Support Dell) دعم Dell (

- عبر مواقع الويب وعناوين البريد الإلكتروني التالية:
	- (Dell دعم (Dell Support مواقع
		- **support.dell.com** •
	- (فقط اليابان (**support.jp.dell.com**
	- (فقط أوروبا (**support.euro.dell.com**

عناوين البريد الإلكتروني الخاصة بدعم Dell

- **mobile\_support@us.dell.com**
	- **support@us.dell.com**
- أمريكا دول (**la-techsupport@dell.com** اللاتينية والبحر الكاريبي فقط)
- **com.dell@apsupport**) دول آسيا/للمحيط الهادي فقط)

عناوين البريد الإلكتروني الخاصة بقسم التسويق والمبيعات لدى Dell

- **com.dell@apmarketing**) دول آسيا/لمحيط الهادي فقط)
	- (فقط كندا (**sales\_canada@dell.com**

بروتوكول نقل الملفات (FTP ( بدون اسم دخول

**ftp.dell.com** •

التسجيل كمستخدم: مجهول، استخدم عنوان البريد الإلكتروني الخاص بك ككلمة المرور الخاصة بك.

### **خدمة حالة الطلب المؤتمتة**

للتحقق من حالة منتجات Dell التي قمت بطلبها، يمكنك زيارة الموقع **com.dell.support** أو يمكنك الاتصال حالة خدمة (automated order-status service بـ الطلب المؤتمتة). سوف تستمع إلى رسالة مسجلة تطالبك بالمعلومات الضرورية لتحديد طلبك والإبلاغ عنه. لمعرفة رقم الهاتف الذي يمكنك الاتصال به من منطقتك، انظر "الاتصال بشركة Dell "في الصفحة .٥٣

إذا كان لديك أي مشكلة بشأن طلبك، مثل أجزاء مفقودة أو أجزاء خاطئة أو فاتورة غير صحيحة، فاتصل بشركة Dell للحصول على مساعدة العملاء. يجب أن تكون الفاتورة أو إيصال الشحن في متناول يديك عندما تقوم بالاتصال. لمعرفة رقم الهاتف الذي يمكنك الاتصال به من منطقتك، انظر "الاتصال بشركة Dell "في الصفحة .٥٣

### **معلومات المنتج**

إذا ما احتجت إلى أي معلومات عن المنتجات الإضافية المتاحة لدى شركة Dell، أو إذا أردت أن تطلب أحد المنتجات، تفضل بزيارة موقع شركة Dell على الإنترنت على العنوان **com.dell.www**. للاطلاع على رقم الهاتف الذي يمكنك الاتصال به من منطقتك أو للتحدث إلى أحد متخصصي المبيعات، انظر "الاتصال بشركة Dell "في الصفحة .٥٣

## **إرجاع المكونات بغرض الإصلاح بموجب الضمان أو بغرض رد الثمن**

يجب إعداد كل المكونات التي سيتم إرجاعها سواء للإصلاح أو لرد الثمن، كالتالي:

- **.١** اتصل بشركة Dell للحصول علىMaterial Return Number Authorization)رقم تخويل المواد المرتجعة)، واكتب الرقم بشكل واضح وبارز على صندوق التغليف من الخارج.
- **.٢** لمعرفة رقم الهاتف الذي يمكنك الاتصال به من منطقتك، انظر "الاتصال بشركة Dell "في الصفحة .٥٣
	- **.٣** ضع في الصندوق نسخة من الفاتورة وخطاب يوضح سبب الإرجاع.
- **.٤** أرفق نسخة من قائمة تدقيق التشخيص (انظر "قائمة تدقيق التشخيص" في الصفحة ٥٢)، توضح الاختبارات التي أجريتها إلى جانب رسائل الخطأ التي ظهرت عند استخدام برنامج التشخيص Diagnostics Dell (انظر "الاتصال بشركة Dell "في الصفحة ٣٨).
- **.٥** أرفق أية ملحقات تخص الجزء (الأجزاء) الذي ستقوم بإرجاعه (كابلات الطاقة والبرامج، والكتيبات، وغير ذلك) وذلك إذا كان الإرجاع سيتم بغرض رد الثمن.
- **.٦** قم بتغليف المعدات التي ستقوم بإرجاعها باستخدام مواد التغليف الأصلية (أو مواد مشابهة لها).
- **ملاحظة:** أنت مسؤول عن تسديد مصاريف الشحن. أنت مسؤول أيضـاً عن تأمين أي منتج يتم إرجاعه، كما أنك تتحمل مسؤولية فقدانه أثناء الشحن إلى Dell . لا يُسمح بنظام الدفع عند التسليم (D.O.C(.
- **ملاحظة:** الطرود التي لا تلتزم بأي من الشروط السابقة ُقبل في مركز الاستلام الخاص بشركة Dell، وسيتم لن ت إرجاعها لك.

### **قبل أن تتصل**

**ملاحظة:** يجب أن يكون Code Service Express (رمز الخدمة السريعة) في متناول يدك عندما تقوم بالاتصال. يساعد هذا الرمز النظام الهاتفي لخدمة الدعم الآلي من Dell على توجيه مكالمتك بشكل أكثر فعالية. قد تتّم مطالبتك أيضـاً بإدخال Service Tag (رقم الصيانة) (الموجود على الجزء الخلفي أو السفلي من الكمبيوتر).

تذكر أن تقوم بملء قائمة تدقيق التشخيص التالية. قم بتشغيل الجهاز إن أمكن قبل الاتصال بشركة Dell للحصول على المساعدة واتصل من هاتف قريب من الكمبيوتر. قد يُطلب منك كتابة بعض الأوامر على لوحة المفاتيح، وإعداد معلومات مفصلة أثناء العمليات، أو تجربة خطوات أخرى لاستكشاف الأخطاء وإصلاحها، والتي لا يمكن إجراؤها إلا على الكمبيوتر ذاته. تأكد من وجود وثائق الكمبيوتر في متناول يدك.

**قائمة تدقيق التشخيص**

- الاسم:
- التاريخ:
- العنوان:
- رقم الهاتف:
- Tag Service) رقم الصيانة) (الرمز الشريطي الموجود على الجزء الخلفي أو السفلي من الكمبيوتر):
- Code Service Express) رمز الخدمة السريعة):
- Return Material Authorization Number (رقم تخويل المواد المرتجعة) (إذا ما تم الحصول عليه من فني دعم Dell):
	- نظام التشغيل وإصداره:
		- الأجهزة:
		- بطاقات التمديد:
	- هل أنت متصل بشبكة؟ نعم /لا
	- الشبكة والإصدار ومحول الشبكة:
		- البرامج والإصدارات:

انظر وثائق نظام التشغيل الخاص بك لتحديد محتويات ملفات بدء تشغيل الكمبيوتر. إذا كان الكمبيوتر ً متصلا بطابعة،

فقم بطباعة كل ملف. أو قم بتسجيل محتويات كل ملف قبل الاتصال بشركة Dell .

- رسالة الخطأ، أو كود التنبيه الصوتي، أو كود التشخيص:
- وصف المشكلة وإجراءات استكشاف الأخطاء وإصلاحها التي قمت بها:

### **الاتصال بشركة Dell**

بالنسبة للعملاء في الولايات المتحدة الأمريكية، يرجى الاتصال .800-WWW-DELL (800-999-3355) على

**ملاحظة:** إذا لم يكن لديك اتصال نشط بالإنترنت، فيمكنك العثور على معلومات الاتصال على فاتورة الشراء أو إيصال الشحن أو الفاتورة أو كتالوج منتج Dell .

توفر Dell العديد من خيارات الخدمات والدعم القائمة على الهاتف والإنترنت. يختلف توافر هذه الخيارات باختلاف الدولة والمنتج وقد لا تتوافر بعض الخدمات في منطقتك.

للاتصال بشركة Dell للوصول إلى قسم المبيعات أو الدعم الفني أو خدمة العملاء:

- **.١** تفضل بزيارة الموقع **com.dell.support**.
- **.٢** حدد دولتك أو منطقتك في القائمة المنسدلة **Choose Region/Country A) اختر دولة/منطقة)** أسفل الصفحة.
- **.٣** انقر فوق **Us Contact) الاتصال بنا)** على الجانب الأيسر من الصفحة.
- ا لاحتياجاتك. ً **.٤** حدد الخدمة الملائمة أو ارتباط الدعم وفق
	- **.٥** اختر وسيلة الاتصال بشركة Dell التي تلائمك.

# **البحث عن المزيد من المعلومات والموارد**

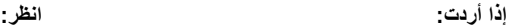

تشغيل برنامج تشخيص للكمبيوتر وإعادة تثبيت برنامج نظام الكمبيوتر المحمول (NSS ( أو تحديث برامج التشغيل للكمبيوتر وملفات القراءة.

معرفة المزيد حول نظام التشغيل وصيانة الأجهزة الطرفية والإنترنت وRBluetooth وشبكات الاتصال والبريد الإلكتروني.

> ترقية الكمبيوتر بذاكرة جديدة أو إضافية أو بمحرك أقراص صلبة جديد. استبدال أو إعادة تثبيت قطعة مستهلكة أو تالفة.

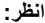

إعادة تثبيت نظام التشغيل. وسائط System Operating) نظام التشغيل).

وسائط Utilities and Drivers) برامج التشغيل والأدوات المساعدة) .

**ملاحظة:** يمكن إيجاد تحديثات لبرامج التشغيل والوثائق على موقع Support™ Dell) دعم Dell (على الويب على العنوان التالي: **com.dell.support.**

المثبت) Dell تقنية دليل (*Dell Technology Guide* على محرك القرص الصلب لديك أو المتوفر على موقع Dell Support) دعم Dell (على الويب على **.dell.support** .**com**

*Manual Service*) دليل الخدمة) المتوفر على موقع Support Dell) دعم Dell (على الويب على العنوان .**support.dell.com**

**ملاحظة:** في بعض البلدان، قد يؤدي تفكيك قطع الكمبيوتر واستبدالها إلى إبطال الضمان. التحقق من الضمان وسياسات إرجاع المنتجات المرعية الإجراء قبل العمل في الكمبيوتر.

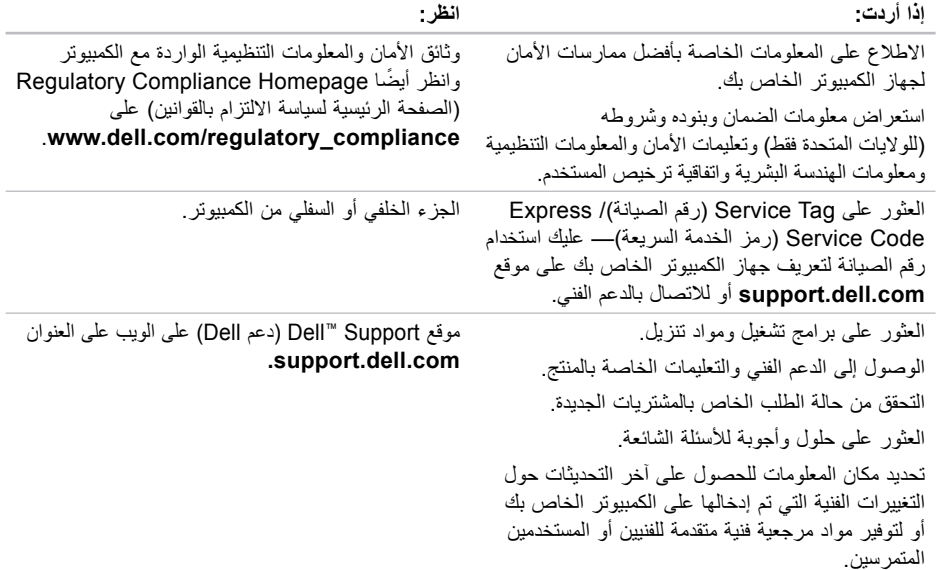

**المواصفات**

**طراز النظام**

Dell™ من Inspiron™ 1545

يوفر هذا القسم معلومات أساسية قد تحتاجها عند إعداد الكمبيوتر وتحديث برامج التشغيل الخاصة به وترقيته.

**ملاحظة:** قد تختلف العروض باختلاف المنطقة. للحصول على مزيد من المعلومات حول تهيئة الكمبيوتر، انقر فوق **Start) ابدأ)** ← **Help Support and) التعليمات والدعم)** ثم حدد خيار عرض المعلومات المتعلقة بالكمبيوتر.

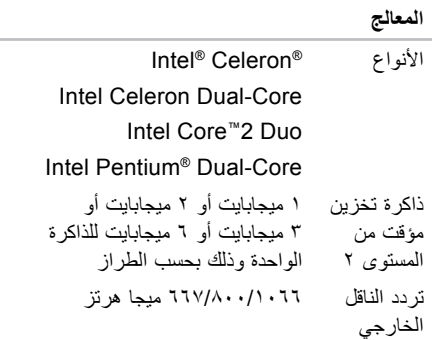

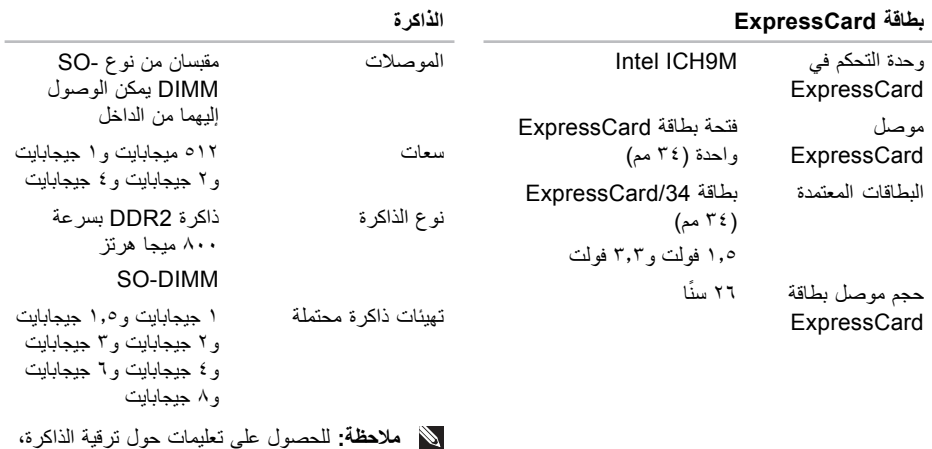

- **ملاحظة:** للحصول على تعليمات حول ترقية الذاكرة، انظر *Manual Service*) دليل الخدمة) على موقع Support Dell) دعم Dell (على الويب **.support.dell.com** العنوان على
- **ملاحظة:** للاستفادة من قدرة النطاق الترددي ذي القناة المزدوجة، يجب تعبئة فتحتي الذاكرة ببطاقات من الحجم نفسه.

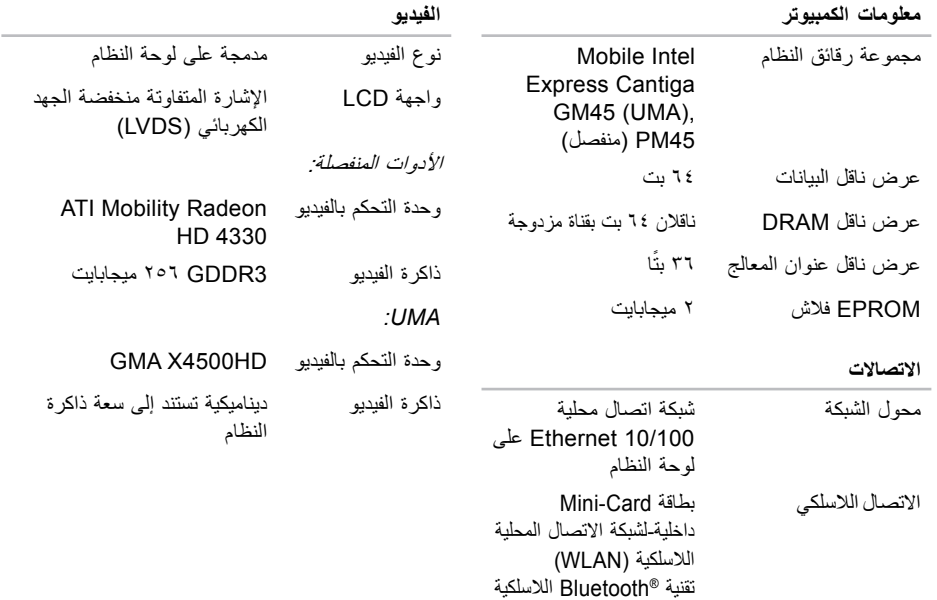

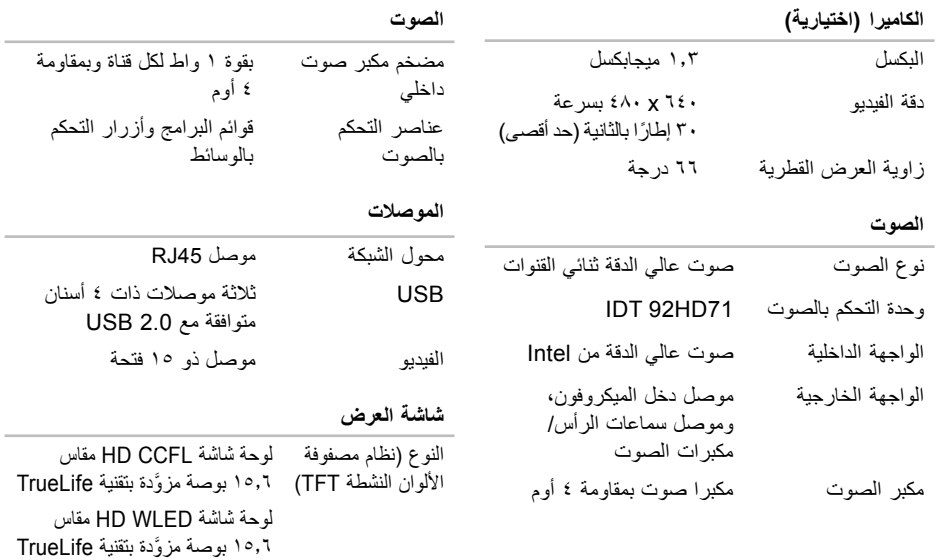

لوحة شاشة WLED HD مقاس ١٥٫٦ بوصة َّ مزودة بتقنية TrueLife

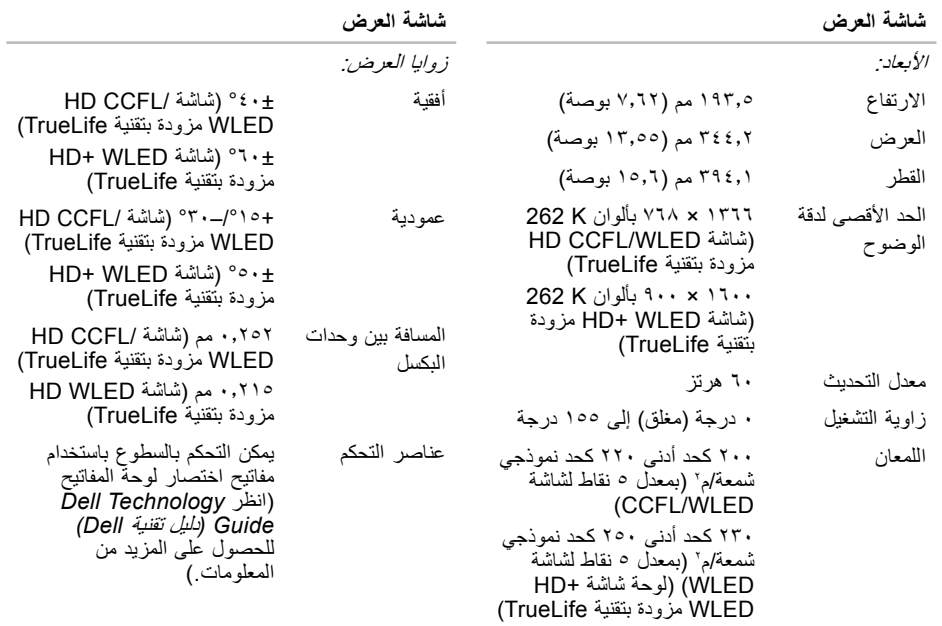

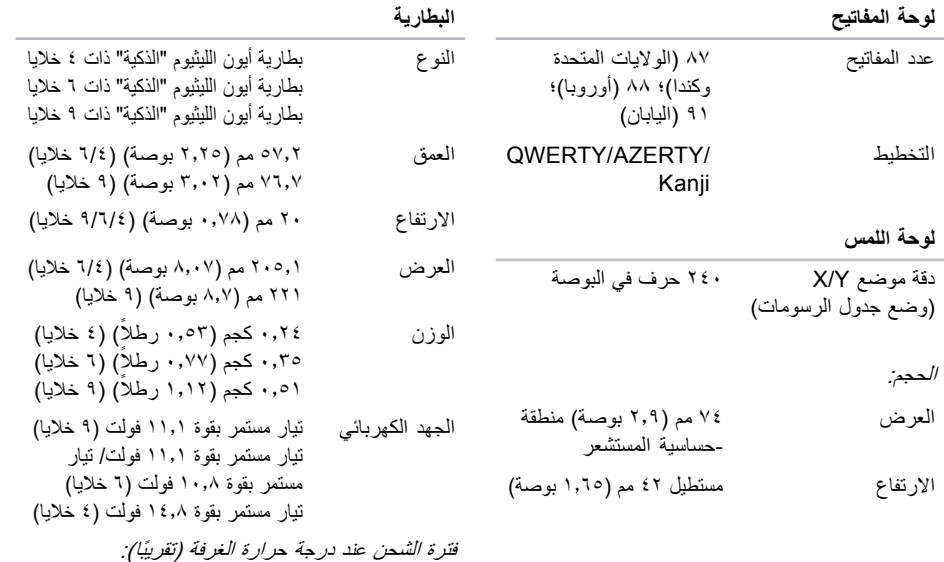

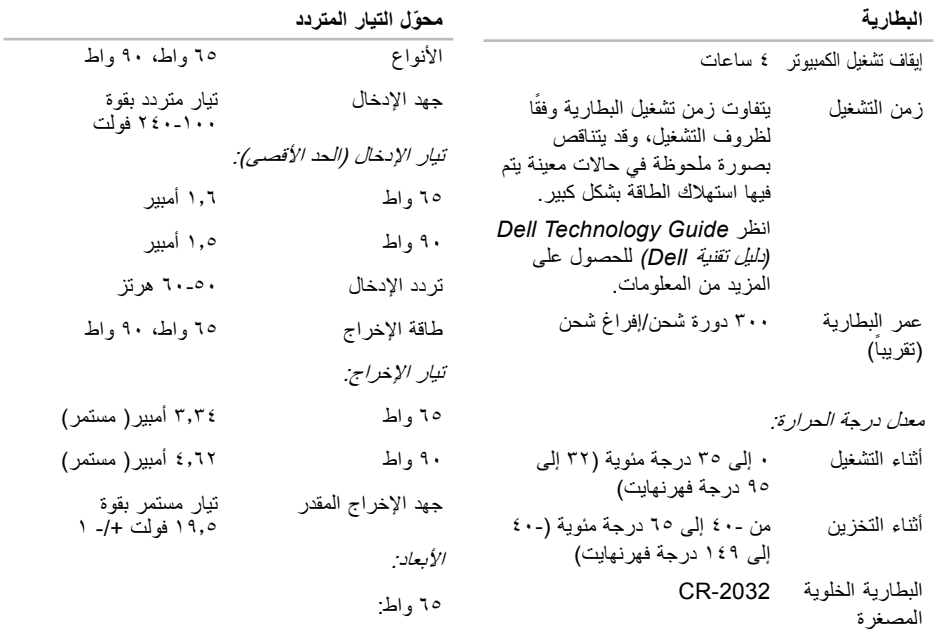

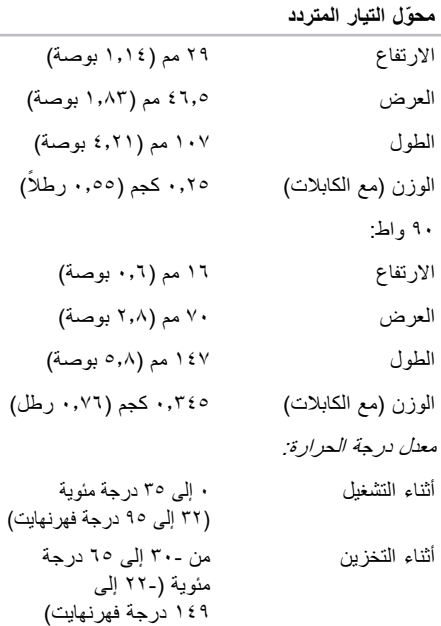

**الخصائص المادية** الارتفاع من ٢٥٫٩ مم إلى ٣٧٫٥ مم (من ١٫٠٢ بوصة إلى ١٫٤٧ بوصة) العرض ٣٧٣ مم (١٤٫٧ بوصة) العمق ٢٤٤ مم (٩٫٦ بوصة) الوزن (مع بطارية ذات <sup>٦</sup> خلايا): قابل للتهيئة حتى أقل من ٢٫٧ كجم (٦ أرطال) **بيئة الكمبيوتر** معدل درجة الحرارة: أثناء التشغيل ٠ إلى ٣٥ درجة مئوية (٣٢ إلى ٩٥ درجة فهرنهايت) أثناء التخزين من ٤٠- إلى ٦٥ درجة مئوية (٤٠- إلى ١٤٩ درجة فهرنهايت) **بيئة الكمبيوتر**  $\mathfrak{h}$ الحدمستوى المواد الملوّثة المحمولة جوًا

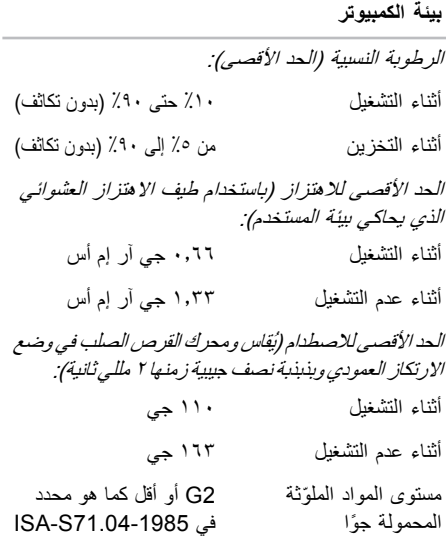

**فهرس**

### **D**

DellConnect

### **I**

ISP

**W**مزود خدمة الإنترنت

إعادة تثبيت ،Windows Windows Vista ® إعادة تثبيت الإعداد معالج توافق البرامج **أ** اتصال بالإنترنت

اتصال بشبكة لاسلكية أداة استكشاف أخطاء الأجهزة وإصلاحها استعادة النسخ الأصلية للبيانات استعادة النسخ الأصلية للبيانات من Dell استعادة النظام إعداد، قبل أن تبدأ **<sup>٥</sup>** إعادة تثبيت نظام التشغيل Windows تشغيل وإنشاء أقراص الفيديو الرقمية DVD، الاتصال بالإنترنت الاتصال بالشبكة تصليح الاتصال بشركة Dell الاتصال بشركة Dell عبر الإنترنت الأقراص المضغوطة، تشغيل وإنشاء البحث عن المزيد من المعلومات البيانات، نسخ احتياطي

#### **فهرس**

التهوية، ضمان الحفاظ على الطاقة الدعم الفني الضرر، تجنب الطاقة الحفاظ عليها الكمبيوتر، إعداد المشكلات، حل المعالج المنتجات المعلومات والشراء الموارد، البحث عن المزيد

### **ب**

برامج التشغيل ومواد التنزيل

#### **ت**

تخصيص إعدادات الطاقة سطح المكتب تدفق الهواء، السماح به تسجيل الدخول إلى FTP، مجهول تعليمات الحصول على المساعدة والدعم

### **ح**

حالة الطلب حل المشكلات

### **خ**

خدمة العملاء خيارات إعادة تثبيت النظام

#### **د**

دعم الذاكرة **٥٧** دليل تقنية Dell للحصول على معلومات إضافية **٥٤**

### **ر**

رسائل النظام **٣٦**

#### **س**

سرعة الشبكة اختبار **٢٩**

### **ش**

شبكة سلكية كابل الشبكة، توصيل **٧** شحن المنتجات للإرجاع أو الإصلاح **٥٠**

### **ع**

عمليات الإرجاع بموجب الضمان **٥٠** عناوين البريد الإلكتروني للحصول على الدعم الفني **٤٩** عناوين البريد الإلكتروني الخاصة بالدعم **٤٩**

### **ق**

قدرات الكمبيوتر **٢٧**

#### **م**

مجموعة الرقائق **٥٨** محول التيار المتردد الحجم والوزن **٦٣** مركز الدعم التابع لشركة Dell **٣٥** مشتركات الطاقة، استخدام **٦** مشكلات الأجهزة تشخيص **٣٨** مشكلات البرامج **٣٣**

**فهرس**

مشكلات الذاكرة حلها مشكلات الطاقة، حل موقع دعم Dell على الويب ميزات البرامج

**ن**

ناقل التوسيع نسخ احتياطية إنشاء

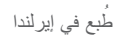

www.dell.com | support.dell.com

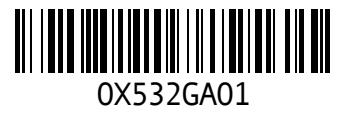